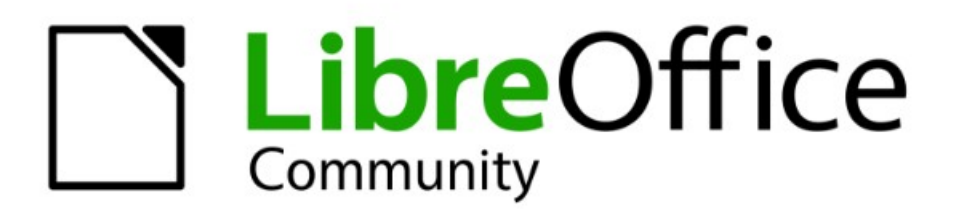

# **Impress Kapitel 4** Bilder hinzufügen und formatieren

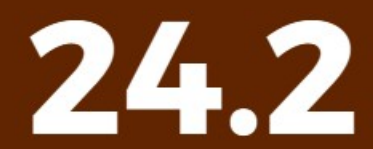

LibreOffice ist ein eingetragenes Markenzeichen von The Document Foundation Weitere Informationen finden Sie unter de.libreoffice.org/

# <span id="page-1-0"></span>**Inhalt und Allgemeines**

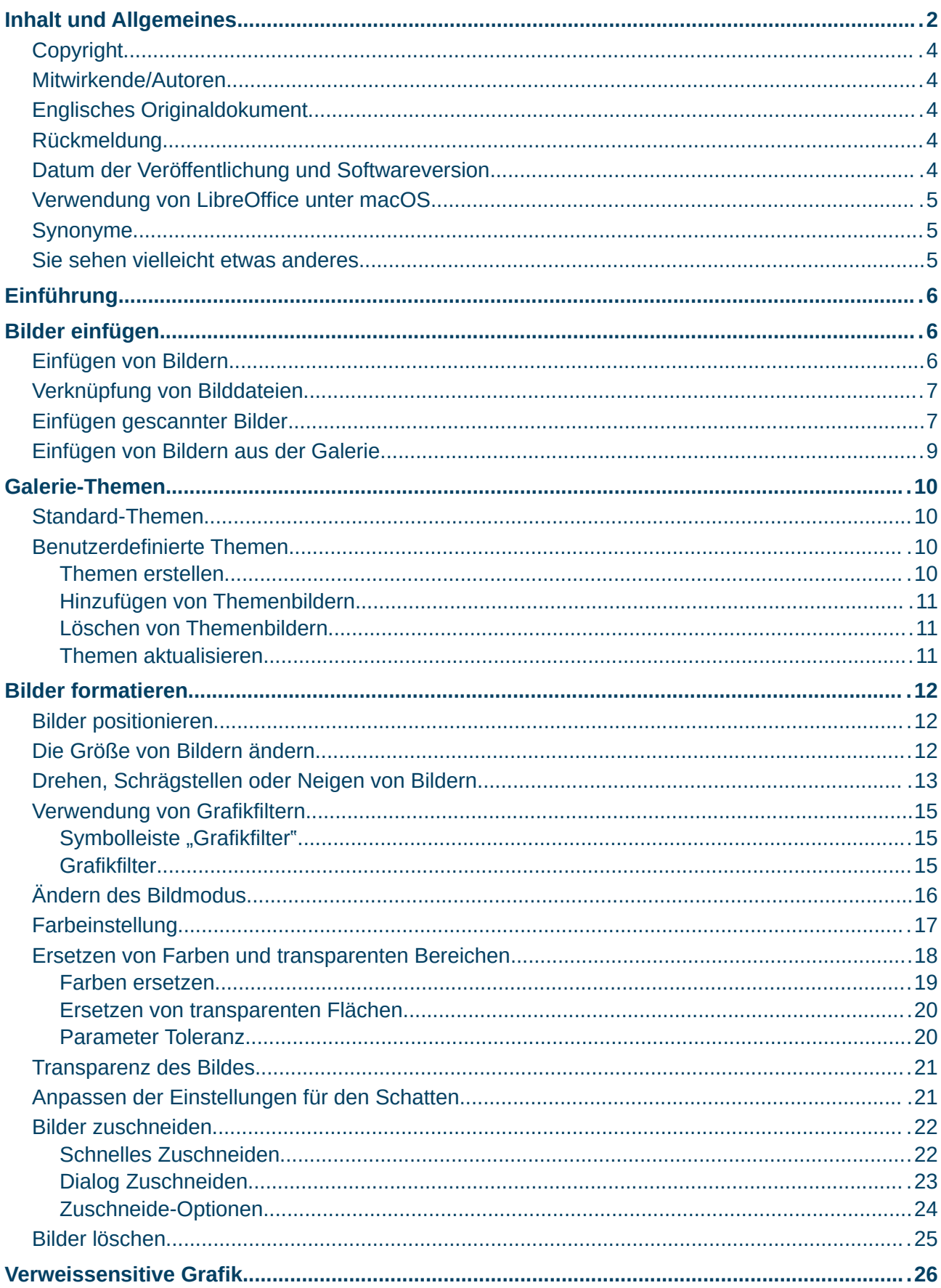

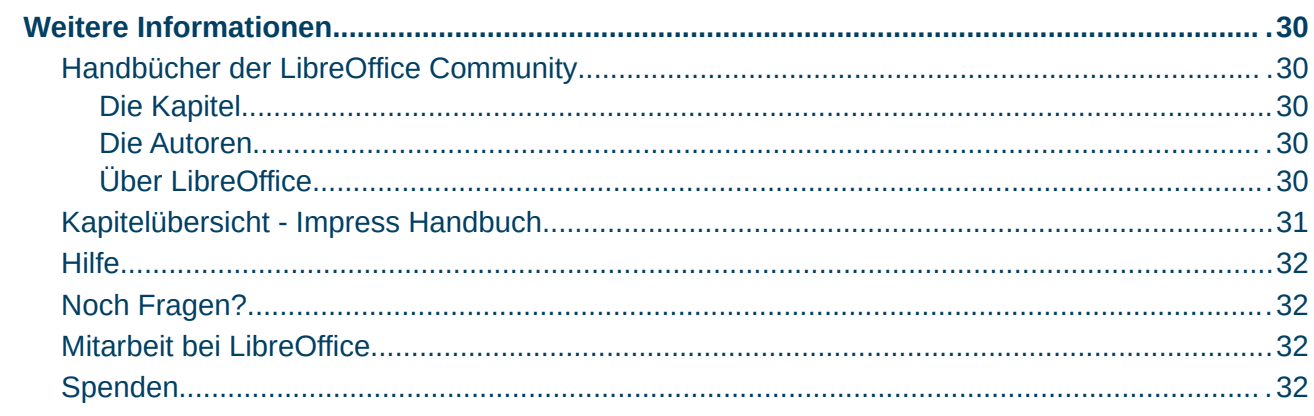

# <span id="page-3-4"></span>**Copyright**

Dieses Dokument unterliegt dem Copyright © 2010–2024. Die Beitragenden sind unten aufgeführt. Sie dürfen dieses Dokument unter den Bedingungen der GNU General Public License (*<http://www.gnu.org/licenses/gpl.html>*), Version 3 oder höher oder der Creative Commons Attribution License (*<https://creativecommons.org/licenses/by/4.0/>*) Version 4.0 oder höher, verändern und/ oder weitergeben.

Warennamen werden ohne Gewährleistung der freien Verwendbarkeit benutzt.

Fast alle Hardware- und Softwarebezeichnungen sowie weitere Stichworte und sonstige Angaben, die in diesem Buch verwendet werden, sind als eingetragene Marken geschützt.

Da es nicht möglich ist, in allen Fällen zeitnah zu ermitteln, ob ein Markenschutz besteht, wird das Symbol (R) in diesem Buch nicht verwendet.

#### <span id="page-3-3"></span>**Mitwirkende/Autoren**

Harald Berger Michael Otto

### <span id="page-3-2"></span>**Englisches Originaldokument**

Dieses Kapitel wurde ursprünglich aus dem Englischen übersetzt und basiert auf dem *[Impress Chapter 4 – Adding and Formatting Images](https://books.libreoffice.org/en/IG76/IG7604-AddingFormattingImages.html)*. Autoren dieses Kapitels sind:

Peter Schofield Jean Hollis Weber Kees Kriek Michele Zarri Rachel Kartch Samantha Hamilton T. Elliot Turner Vasudev Narayanan

### <span id="page-3-1"></span>**Rückmeldung**

Kommentare oder Vorschläge zu diesem Dokument können Sie in deutscher Sprache an die Adresse *[discuss@de.libreoffice.org](mailto:discuss@de.libreoffice.org)* senden.

#### **Vorsicht**

Alles, was an eine Mailingliste geschickt wird, inklusive der E-Mail-Adresse und anderer persönlicher Daten, die die E-Mail enthält, wird öffentlich archiviert und kann nicht gelöscht werden. Also, schreiben Sie bitte mit Bedacht!

### <span id="page-3-0"></span>**Datum der Veröffentlichung und Softwareversion**

Veröffentlicht am 24.04.2024. Basierend auf der LibreOffice Version 24.2. Andere Versionen von LibreOffice können sich im Aussehen und der Funktion unterscheiden.

### <span id="page-4-2"></span>**Verwendung von LibreOffice unter macOS**

Einige Tastenbelegungen und Menüeinträge unterscheiden sich zwischen der Macintosh-Version und denen für Windows- und Linux-Rechner. Die unten stehende Tabelle gibt Ihnen einige grundlegende Hinweise dazu. Eine ausführlichere Aufstellung dazu finden Sie in der [Hilfe](#page-31-3) der jeweiligen Komponente.

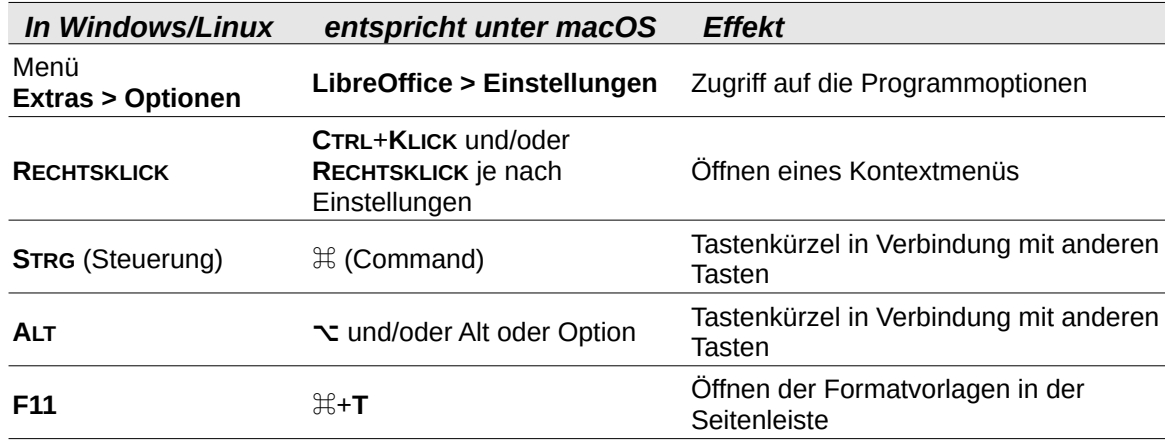

# <span id="page-4-1"></span>**Synonyme**

In diesem Dokument verwendete Synonyme:

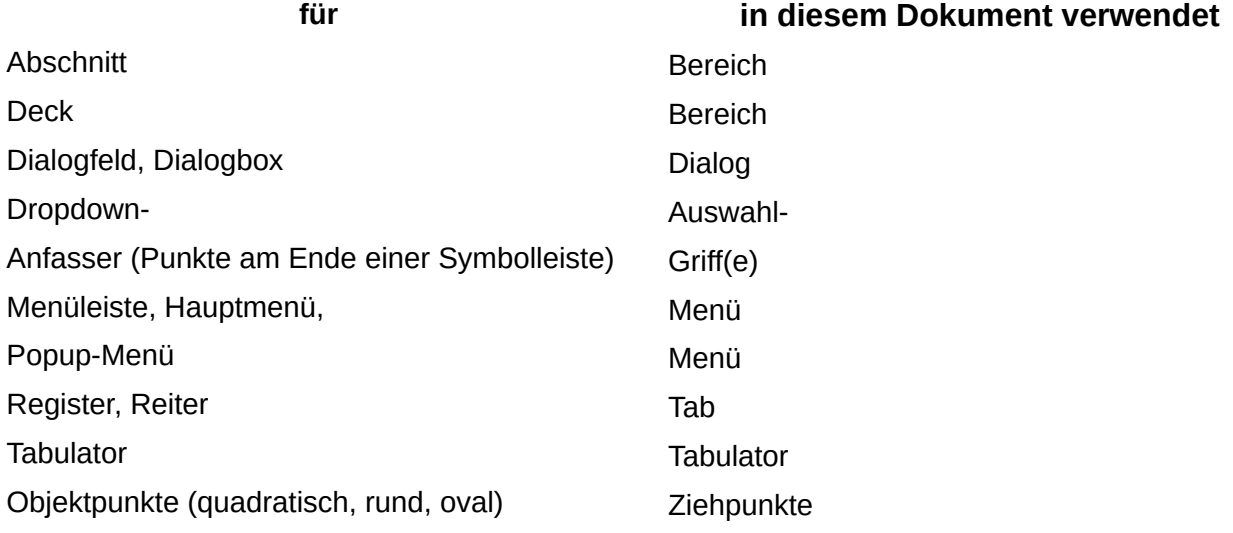

Viele Begriffe im Bezug zu LibreOffice und den darin verwendeten Techniken finden Sie im *[Glossar](https://de.libreoffice.org/get-help/documentation/)*. Das Handbuch Glossar wurde für alle Komponenten von LibreOffice erstellt und kann im Bereich "*[Erste Schritte](https://de.libreoffice.org/get-help/documentation/)*" ganz unten herunter geladen werden.

### <span id="page-4-0"></span>**Sie sehen vielleicht etwas anderes**

LibreOffice läuft auf Windows, Linux, Mac OS X, FreeBSD und anderen Unix-Varianten, von denen jedes Betriebssystem unterschiedliche Versionen hat und kann von den Nutzern bezüglich Schriftarten, Farben und Themen angepasst werden.

Die Bilder in diesem Handbuch wurden mit hellem Thema in Windows 10 erstellt. Das LibreOffice Thema entspricht der Werkseinstellungen.

# <span id="page-5-2"></span>**Einführung**

In Präsentationen werden häufig Bilder verwendet, um eine große Menge an Informationen schneller zu vermitteln als mit dem geschriebenen Wort. Bilder, wie beispielsweise ein Firmenlogo, können einer Präsentation ein professionelleres Aussehen verleihen. Eine Impress-Präsentation kann auch nur aus Bildern bestehen, beispielsweise eine Bildschirmpräsentation mit Urlaubsfotos, die man mit Freunden teilen möchte.

# <span id="page-5-1"></span>**Bilder einfügen**

Es gibt mehrere Möglichkeiten, ein Bild aus einer externen Quelle in die Präsentation einzufügen. Sobald das Bild eingefügt wurde, kann es umfangreich formatiert werden.

# <span id="page-5-0"></span>**Einfügen von Bildern**

Nach dem Einfügen eines Bildes aus einer Datei in eine Präsentation wird das Bild formatiert, nachdem es in eine Folie eingefügt worden ist.

- 1. Fügen Sie eine neue Folie in die Präsentation ein oder wählen Sie eine Folie in der Präsentation aus. Weitere Informationen finden Sie in *[Impress Kapitel 1 - Einführung](https://de.libreoffice.org/get-help/documentation/)*.
- 2. Wählen Sie ein Layout für die Folie aus. Weitere Informationen finden Sie in *[Impress Kapitel 1 - Einführung](https://de.libreoffice.org/get-help/documentation/)*.
- 3. Gehen Sie im Menü auf **Einfügen > Bild…** und der Dateibrowser *Bild einfügen* öffnet sich [\(Abbildung 1\)](#page-6-2).
- 4. Navigieren Sie zu dem Verzeichnis, dass das gewünschte Bild enthält und wählen Sie die Datei aus. LibreOffice ist mit einer großen Anzahl von Bildformaten kompatibel. Wählen Sie gegebenenfalls die Option *Vorschau* und eine Miniaturansicht der ausgewählten Datei wird im Vorschaufenster auf der rechten Seite des Dateibrowsers angezeigt.
- 5. **KLICKEN** Sie auf Öffnen , um das Bild in der Mitte der ausgewählten Folie zu platzieren und den Dateibrowser zu schließen. Das Bild wird mit Ziehpunkten um den Bildrand herum angezeigt.
- 6. Formatieren Sie das Bild entsprechend den Anforderungen der Präsentation. Weitere Informationen finden Sie unter "[Bilder formatieren"](#page-11-2) weiter unten auf Seite [12](#page-11-2).

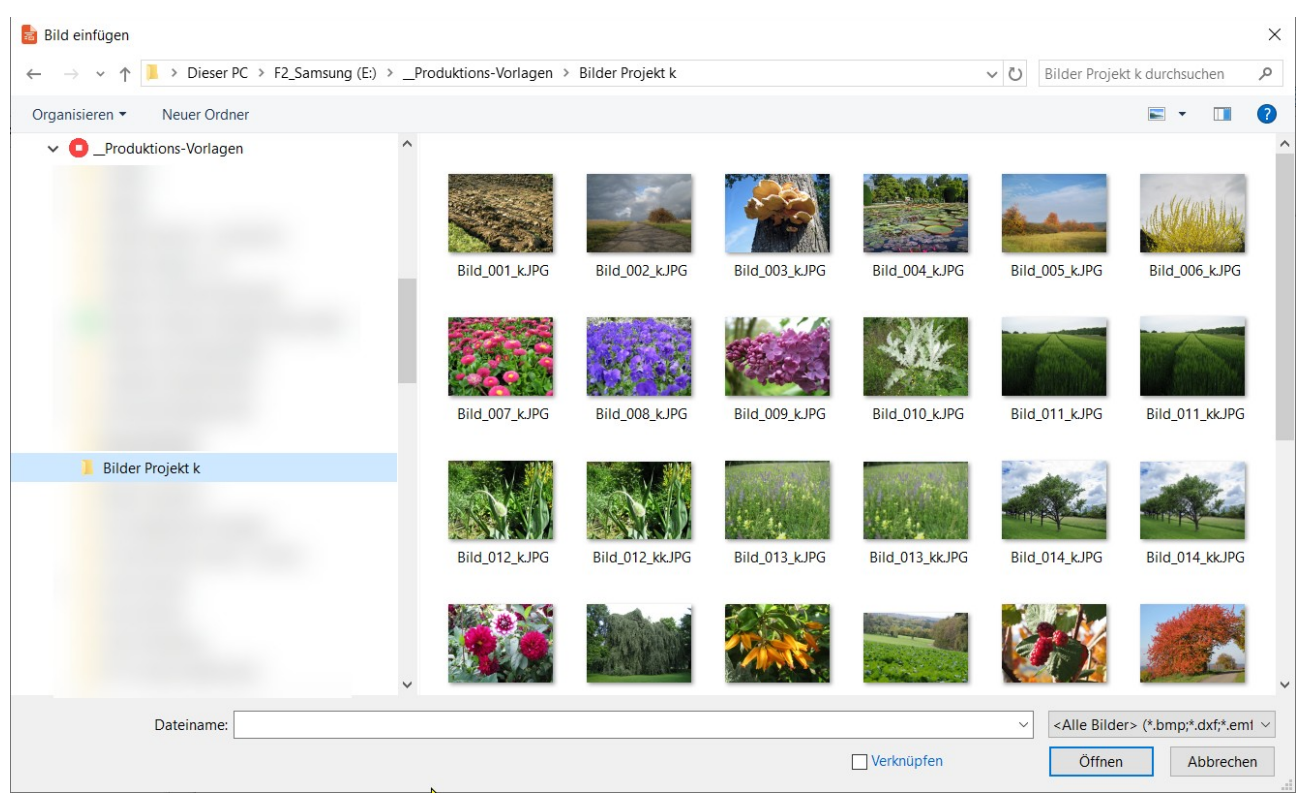

*Abbildung 1: Beispiel für den Dateibrowser - Bild einfügen*

# <span id="page-6-2"></span><span id="page-6-1"></span>**Verknüpfung von Bilddateien**

Um ein verknüpftes Bild einzufügen, wählen Sie *Verknüpfen* im Dateibrowser *Bild einfügen*. Die ausgewählte Bilddatei wird dann als Link zu einer Datei eingefügt, anstatt die Bilddatei in eine Präsentation einzubetten. Es ist jedoch vorzuziehen, Bilder einzubetten, damit eine Präsentation kopiert und auf anderen Computern verwendet werden kann. Manchmal ist es sinnvoll, eine Bilddatei zu verlinken, anstatt sie einzubetten und die Gründe für eine Verlinkung können folgende sein:

- Wenn eine Bilddatei groß ist, wird die Dateigröße einer Präsentation durch Verlinken statt Einbetten erheblich reduziert.
- Wenn dieselbe Bilddatei in vielen Präsentationen verwendet wird. Zum Beispiel, wenn das gleiche Hintergrundbild für alle erstellten Präsentationen verwendet wird.
- Wenn die verknüpfte Datei immer verfügbar ist, wenn die Präsentation geöffnet wird. Zum Beispiel, wenn die Präsentation eine Bildschirmpräsentation mit Urlaubsfotos ist.

# <span id="page-6-0"></span>**Einfügen gescannter Bilder**

Das Einfügen eines Bildes von einem Scanner ist normalerweise ein einfacher Prozess, wenn die folgenden Punkte für den verwendeten Computer gelten:

- Der Scanner-Softwaretreiber wurde auf dem Computer installiert.
- Der Scanner wird vom SANE-System unterstützt und das Computerbetriebssystem ist [Linux] oder ein anderes [UNIX]-Betriebssystem.
- Der Scanner ist TWAIN-kompatibel für die Betriebssysteme [Windows] oder [macOS].

• Der Scanner ist auf einem Computer mit installierter LibreOffice-Software konfiguriert.

Der folgende Scanvorgang ist nur ein Beispiel, um zu zeigen, wie man ein Bild von einem Scanner einfügt. Der tatsächliche Scanvorgang hängt vom Betriebssystem des Computers, dem Scannertyp und der installierten Scannertreibersoftware ab.

- 1. Bereiten Sie das Bild für den Scanner vor und stellen Sie sicher, dass der Scanner eingeschaltet ist.
- 2. Wenn der Scanner und die Scansoftware noch nicht verwendet wurden, wählen Sie im Menü **Einfügen > Medien > Scannen > Quelle auswählen…**, um einen Scanner-Dialog zu öffnen.
- 3. Wenn der Scanner und die Scansoftware bereits auf dem Computer installiert sind, gehen Sie im Menü auf **Einfügen > Medien > Scannen > Anfordern…**, um den Dialog des Scanners zu öffnen.
- 4. Wenn mehr als ein Scanner an den Computer angeschlossen ist, wählen Sie den Scanner aus der Auswahl-Liste *Quellen* des Dialogs *Quelle auswählen* aus, [Abbildung 2](#page-7-0)

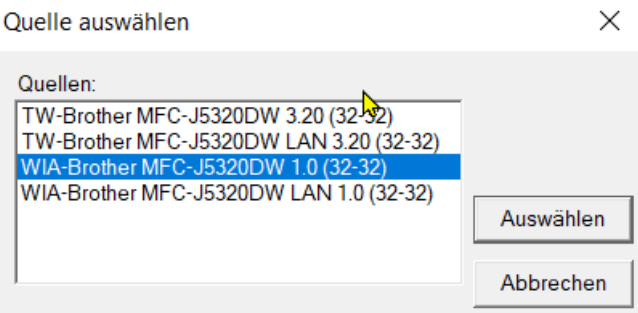

<span id="page-7-0"></span>*Abbildung 2: Dialog "Quelle auswählen"*

- 5. Falls verfügbar, **KLICKEN** Sie auf Vorschau , um einen Vorschauscan des Bildes zu erstellen und im Vorschaubereich zu platzieren.
- 6. Schneiden Sie das gescannte Bild gegebenenfalls auf die gewünschte Größe zu und nehmen Sie die erforderlichen Scaneinstellungen vor.
- 7. **KLICKEN** Sie auf Scannen und das Bild wird gescannt. Impress platziert dann das gescannte Bild in der Mitte der ausgewählten Folie, [Abbildung 3](#page-8-1).
- 8. Formatieren Sie das Bild entsprechend den Anforderungen der Präsentation. Weitere Informationen finden Sie unter "[Bilder formatieren"](#page-11-2) weiter unten.

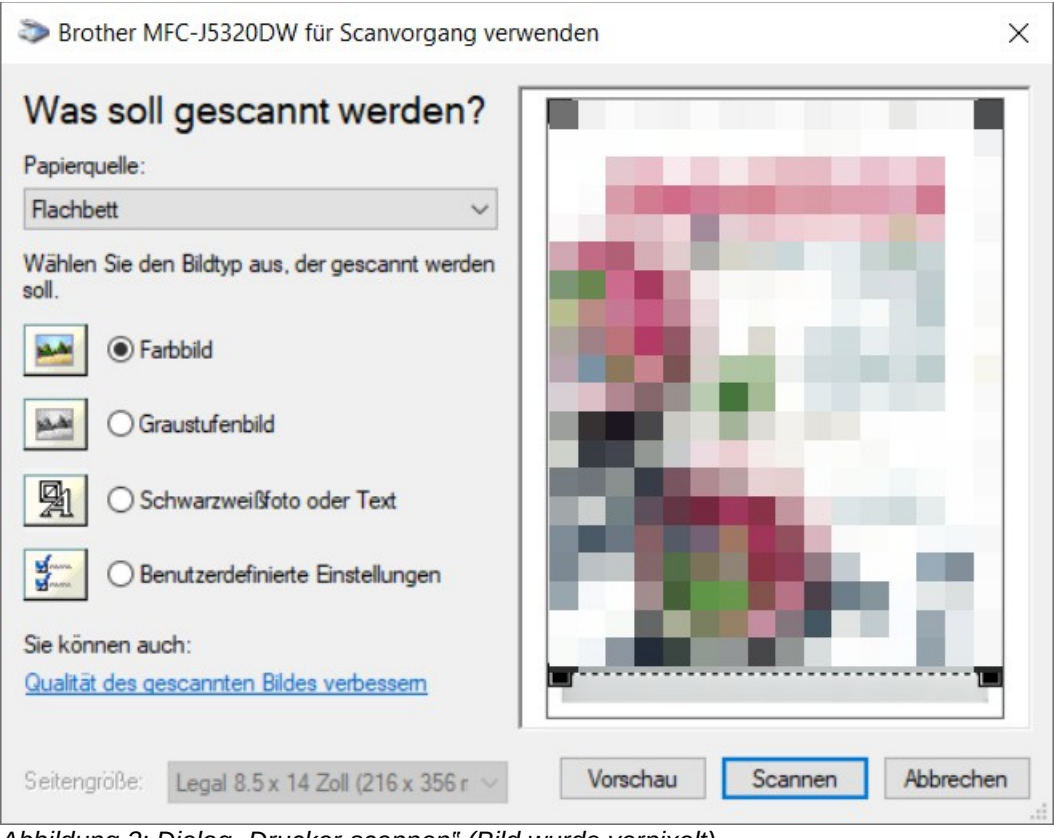

<span id="page-8-1"></span>*Abbildung 3: Dialog "Drucker-scannen" (Bild wurde verpixelt)*

# <span id="page-8-0"></span>**Einfügen von Bildern aus der Galerie**

In der Seitenleiste (**STRG+F5**), wählen Sie die Galerie. Der Bereich **Galerie** enthält eine Sammlung von Bildern zur Verwendung in einer Präsentation. Sie können auch Bilder zur Galerie hinzufügen. Dies macht sie zu einem wichtigen Werkzeug für die schnelle Erstellung von Präsentationen. Die Galerie ist in allen LibreOffice-Komponenten verfügbar.

- 1. Öffnen Sie die Galerie in der Seitenleiste [\(Abbildung 4\)](#page-8-2) mit einer der folgenden Methoden:
	- Gehen Sie im Menü zu **Einfügen > Medien > Galerie**.
	- **KLICKEN** Sie in der Seitenleiste auf *Galerie*.
- 2. Wählen Sie ein Thema aus den verfügbaren Themen aus und die Bilder für dieses Thema werden angezeigt.
- 3. Blättern Sie durch die verfügbaren Bilder und wählen Sie das gewünschte Bild aus.
- 4. **KLICKEN**, halten und ziehen Sie das Bild auf die Folie. Lassen Sie die Maustaste los und das Bild wird mittig auf der Folie eingefügt.

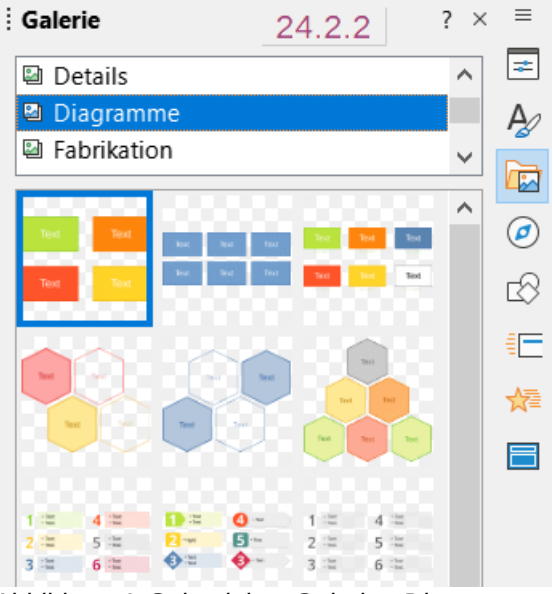

<span id="page-8-2"></span>*Abbildung 4: Seitenleiste Galerie - Diagramme*

5. Formatieren Sie das Bild entsprechend den Anforderungen der Präsentation. Weitere Informationen finden Sie unter "[Bilder formatieren"](#page-11-2) weiter unten.

# <span id="page-9-3"></span>**Galerie-Themen**

# <span id="page-9-2"></span>**Standard-Themen**

Die Bilder der Galerie sind in Themen gruppiert, beispielsweise *Pfeile*, *Aufzählungszeichen*, *Diagramme* und so weiter. Diese Standard-Themen sind oben im oberen Bereich der Galerie in der Seitenleiste alphabetisch aufgelistet [\(Abbildung 4](#page-8-2)). **KLICKEN** Sie auf ein Thema, um die zugehörigen Bilder in der Galerie anzuzeigen.

Die mit LibreOffice installierten Standard-Themen der Galerie sind schreibgeschützt. Es können keine Bilder oder Grafiken zu diesen Themen hinzugefügt oder aus ihnen gelöscht werden. Die Standard-Themen werden durch einen **RECHTSKLICK** auf den Namen eines Themas identifiziert und die einzige verfügbare Option im Kontextmenü ist **Eigenschaften…**, [Abbildung 5.](#page-9-4)

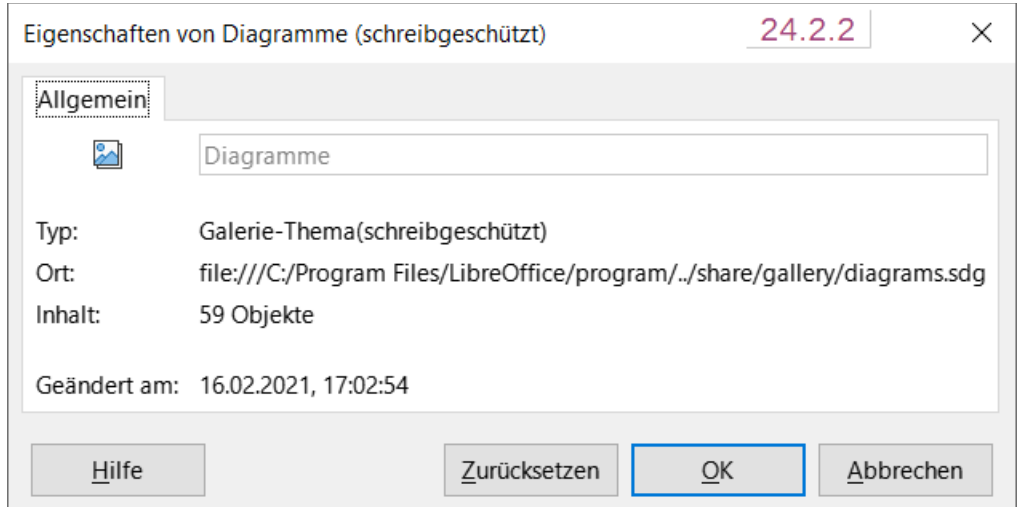

<span id="page-9-4"></span>*Abbildung 5: Dialog "Eigenschaften von Diagramme (schreibgeschützt)"*

# <span id="page-9-1"></span>**Benutzerdefinierte Themen**

Benutzerdefinierte Themen sind Galerie-Themen, bei denen Bilder hinzugefügt werden können. Benutzerdefinierte Themen werden alphabetisch mit der Liste der Standard-Themen oben in der Galerie in der Seitenleiste aufgeführt. Benutzerdefinierte Themen werden durch einen **RECHTSKLICK** auf den Namen eines Themas identifiziert; die im Kontextmenü verfügbaren Optionen sind **Aktualisieren**, **Löschen**, **Umbenennen** und **Eigenschaften**…

### <span id="page-9-0"></span>**Themen erstellen**

- 1. Öffnen Sie die Galerie in der Seitenleiste mit einer der folgenden Methoden:
	- Gehen Sie im Menü zu **Einfügen > Medien > Galerie**.
	- **KLICKEN** Sie in der Seitenleiste auf *Galerie*.
- 2. **KLICKEN** Sie in der Galerie unten auf Neu... und der Dialog *Eigenschaften von neues Thema* wird geöffnet [\(Abbildung 5\)](#page-9-4).
- 3. **KLICKEN** Sie auf den Tab *Allgemein* und geben Sie in das Textfeld einen Namen für das neue Thema ein.
- 4. **KLICKEN** Sie auf OK , um das neue Thema zu speichern und den Dialog zu schließen. Das neue Thema wird in der Liste der Themen in der Galerie angezeigt.

#### **Hinweis**

Der Name des Dialogs *Eigenschaften von* ändert sich für das neue Thema und zeigt den Namen des neu erstellten benutzerdefinierten Themas in der Galerie an.

### <span id="page-10-2"></span>**Hinzufügen von Themenbildern**

- 1. **KLICKEN** Sie mit der rechten Maustaste auf den Namen eines benutzerdefinierten Themas in der Themenliste oben in der Galerie und wählen Sie im Kontextmenü **Eigenschaften…**, um den Dialog *Eigenschaften von* <*neues Thema*> zu öffnen.
- 2. **KLICKEN** Sie auf den Tab *Dateien*, um ihn zu öffnen und **KLICKEN** Sie dann auf Dateien suchen… , um den Dialog *Ordner auswählen* zu öffnen. Navigieren Sie zu dem Ordner, der die gewünschten Bilder enthält und wählen Sie den Ordner aus.
- 3. **KLICKEN** Sie auf Ordner auswählen , um den Dialog *Ordner auswählen* zu schließen. Die im Ordner enthaltenen Dateien werden im Dialog Eigenschaften von neues Thema angezeigt.
- 4. Wählen Sie gegebenenfalls das Markierfeld *Vorschau*, sodass jedes ausgewählte Bild im Vorschaufeld angezeigt wird.
- 5. Wählen Sie die für das benutzerdefinierte Thema erforderlichen Dateien aus und **KLICKEN** Sie auf Hinzufügen . Die hinzugefügten Dateien verschwinden aus der Dateiliste und die Bilder erscheinen im benutzerdefinierten Thema in der Galerie.
- 6. Um alle Dateien in der Liste hinzuzufügen, **KLICKEN** Sie auf Alle hinzufügen . Alle Dateien verschwinden aus der Liste und die Bilder werden im benutzerdefinierten Thema in der Galerie angezeigt. Die in ein Galerie-Thema aufgenommenen Bilder sind nur verlinkt. Die Bilder selber verbleiben im bisherigen Ordner und sollten dort nicht gelöscht oder verschoben werden, sonst sind sie in der Galerie nicht mehr vorhanden.
- 7. **KLICKEN** Sie auf OK und schließen Sie den Dialog *Eigenschaften von* <*neues Thema*>.

### <span id="page-10-1"></span>**Löschen von Themenbildern**

Nur Bilder, die einem benutzerdefinierten Thema hinzugefügt wurden, können gelöscht werden.

- 1. Öffnen Sie die Galerie und wählen Sie ein benutzerdefiniertes Thema.
- 2. **KLICKEN** Sie mit der rechten Maustaste auf das zu löschende Bild und wählen Sie **Löschen** aus dem Kontextmenü.
- 3. **KLICKEN** Sie im Dialog *Dieses Objekt löschen?* auf Ja , um das Bild zu löschen.

#### **Hinweis**

Bilder in benutzerdefinierten Themen sind verknüpfte Dateien und werden nur in der Galerie gelöscht. Die Originalbilddateien werden nicht gelöscht.

### <span id="page-10-0"></span>**Themen aktualisieren**

Da alle Bilder in der Galerie verknüpfte Dateien sind, wird empfohlen, alle benutzerdefinierten Themen regelmäßig zu aktualisieren, um sicherzustellen, dass alle Dateien noch verfügbar sind.

- 1. Öffnen Sie die Galerie und wählen Sie ein neu erstelltes Thema aus.
- 2. **KLICKEN** Sie mit der rechten Maustaste auf den Namen eines benutzerdefinierten Themas, das mindestens ein Bild enthält.
- 3. Wählen Sie **Aktualisieren** aus dem Kontextmenü und die Links zu allen Bilddateien werden aktualisiert. Die nicht mehr in den Ordnern vorhandenen Bilder werden aus der Galerie entfernt.

# <span id="page-11-2"></span>**Bilder formatieren**

# <span id="page-11-1"></span>**Bilder positionieren**

In eine Präsentation eingefügte Bilder können Sie neu positionieren.

- 1. **KLICKEN** Sie auf ein Bild, um es auszuwählen und die Ziehpunkte anzuzeigen.
- 2. Bewegen Sie den Cursor über das Bild, bis er seine Form ändert. Die Form des Cursors hängt vom Betriebssystem des Computers ab, beispielsweise eine geballte Hand.
- 3. **KLICKEN**-halten-ziehen Sie das Bild an die gewünschte Position. Lassen Sie die Maustaste los, wenn es sich an der gewünschten Stelle befindet.

# <span id="page-11-0"></span>**Die Größe von Bildern ändern**

- 1. **KLICKEN** Sie auf ein Bild, um es auszuwählen und die Auswahlpunkte anzuzeigen.
- 2. Positionieren Sie den Cursor über einem der Auswahlpunkte. Der Cursor ändert seine Form und zeigt die Richtung der Größenänderung wie folgt an:
	- Mit den Eckauswahl-Ziehpunkten werden Breite und Höhe des grafischen Objekts gleichzeitig geändert.
	- Die oberen und unteren Ziehpunkte verändern die Bildhöhe.
	- Die linken und rechten Ziehpunkte dienen zur Größenänderung der Bildbreite.
	- **KLICKEN**, halten und ziehen Sie den Ziehpunkt, um die Größe des Bildes zu ändern und lassen Sie den Ziehpunkt los, wenn es die gewünschte Größe erreicht hat.

### **Hinweis**

Weitere Informationen zum Verschieben, Ändern der Größe, Drehen, Neigen oder Schrägstellen von Bildern und Objekten finden Sie in *[Impress Kapitel 6 - Formatieren von Grafikobjekten](https://de.libreoffice.org/get-help/documentation/)*.

Um das ursprüngliche Seitenverhältnis der Grafik beizubehalten, halten Sie die **UMSCHALT**-Taste gedrückt und **KLICKEN**-halten-ziehen Sie einen Ziehpunkt. Achten Sie darauf, dass Sie den Ziehpunkt loslassen, bevor Sie die **UMSCHALT**-Taste loslassen.

### *D* Tipp

Die Größenänderung eines Bitmap-Bildes (Rasterbildes) beeinträchtigt die Bildauflösung und führt zu einer gewissen Unschärfe. Es wird empfohlen, ein spezielles Grafikprogramm zu verwenden, um das Bild auf die gewünschte Größe zu skalieren, bevor es in eine Präsentation eingefügt wird.

# <span id="page-12-0"></span>**Drehen, Schrägstellen oder Neigen von Bildern**

- 1. **KLICKEN** Sie auf ein Bild, um es auszuwählen und die Ziehpunkte anzuzeigen.
- 2. Wählen Sie den Drehmodus mit einer der folgenden Methoden. Die Farbe und Form der Ziehpunkt ändert sich je nach Betriebssystem und Einrichtung des Computers.
	- **KLICKEN** Sie in der Symbolleiste *Zeichnung* auf *Drehen* [\(Abbildung 6](#page-12-1)).
	- **KLICKEN** Sie erneut auf den Rahmen.
- 3. Standardmäßig ist der zentrale Ziehpunkt der normale Drehpunkt für das ausgewählte Bild. **KLICKEN** Sie bei Bedarf auf diesen zentralen Drehpunkt, halten Sie ihn gedrückt und ziehen Sie ihn an eine andere Position (auch außerhalb des Bildes), um den Drehpunkt des ausgewählten Bildes zu ändern.
- 4. Wählen Sie den Drehmodus (wie in [Abbildung 7](#page-13-0) gezeigt) mit einem der Ziehpunkte.
	- Mit den Eck-Ziehpunkten wird das Bild gedreht.
	- Die Ziehpunkte links und rechts neigen das Bild.
	- Die Ziehpunkte oben und unten schrägen das Bild.
- 5. **KLICKEN** Sie auf einen Ziehpunkt, halten Sie ihn gedrückt und ziehen Sie ihn, um das Bild zu drehen, zu neigen oder zu schrägen. Beim Ziehen des Cursors wird ein überlagertes Bild angezeigt.
- 6. Lassen Sie den Ziehpunkt los, wenn die gewünschte Drehung, Neigung oder Schrägstellung erreicht ist, [Abbildung 7.](#page-13-0)

### **Hinweis**

Um die Drehwinkel auf Vielfaches von 15 Grad zu beschränken, **KLICKEN** Sie auf einen Ziehpunkt, halten Sie die **UMSCHALT**-Taste gedrückt und ziehen Sie dann, um die Grafik zu drehen, zu neigen oder zu verdrehen. Achten Sie darauf, dass Sie den Ziehpunkt loslassen, bevor Sie die **UMSCHALT**-Taste loslassen.

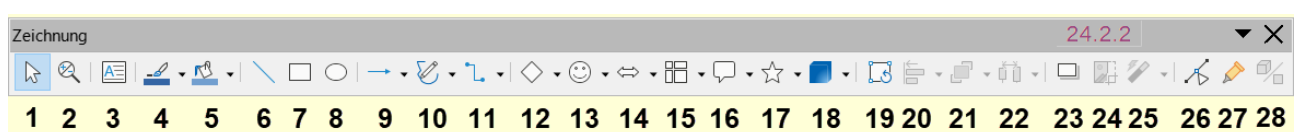

<span id="page-12-1"></span>*Abbildung 6: Symbolleiste "Zeichnung"*

- 1 Auswahl
- 2 Vergrößern und Verschieben
- 3 Textfeld einfügen
- 4 Linienfarbe
- 5 Füllfarbe
- 6 Linie einfügen
- 7 Rechteck
- 8 Ellipse
- 9 Linien und Linienspitzen
- 10 Kurven und Polygone
- 11 Verbinder
- 12 Grundformen
- 13 Symbolformen
- 14 Blockpfeile
- 15 Flussdiagramme
- 16 Legenden
- 17 Sterne und Banner
- 18 3D-Objekte
- 19 Drehen
- 20 Objekte ausrichten
- Anordnen
- Verteilen
- Schatten
- Bild zuschneiden
- Filter
- Punktmodus
- Klebepunkte
- Extrusion umschalten

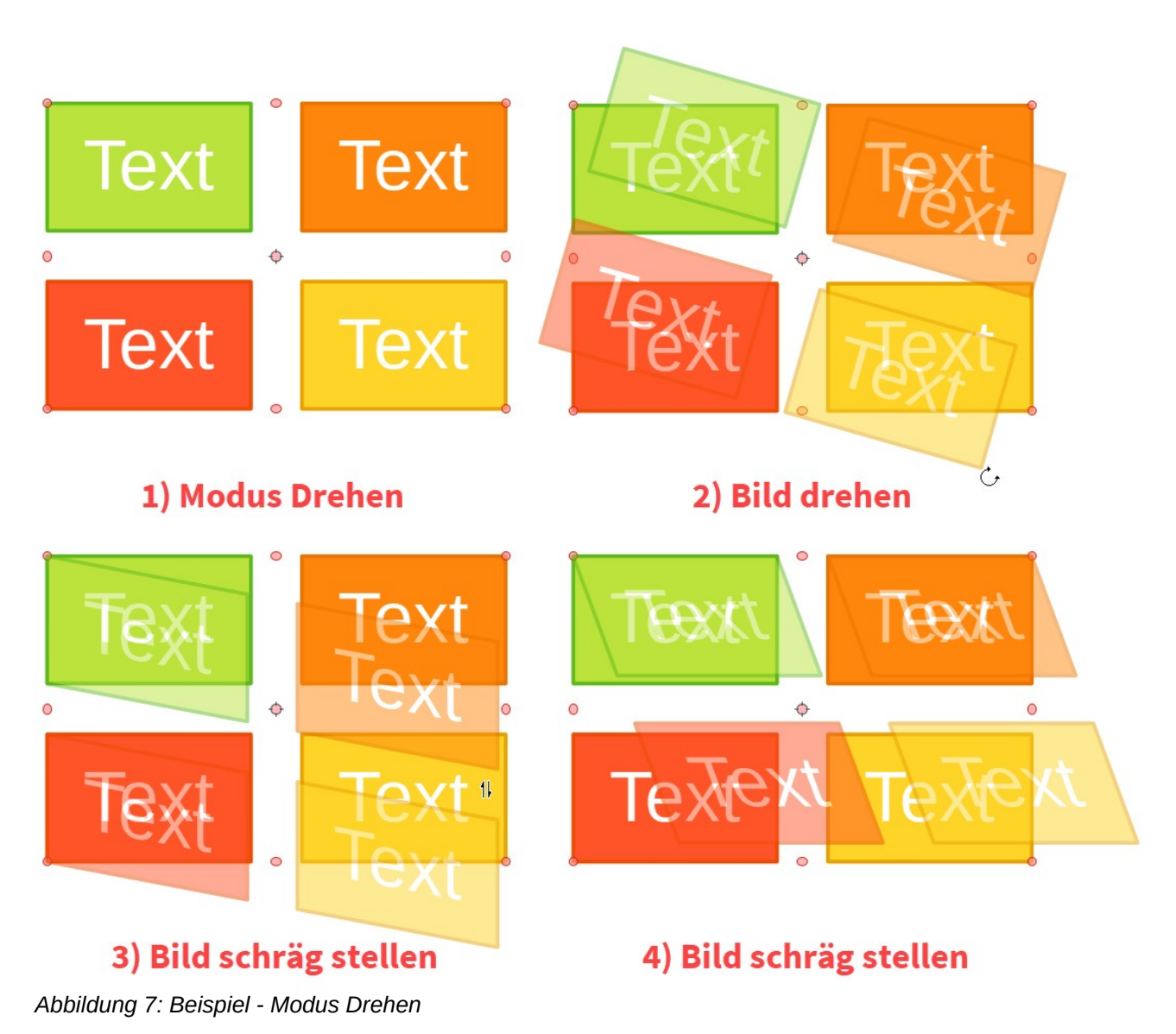

<span id="page-13-1"></span><span id="page-13-0"></span>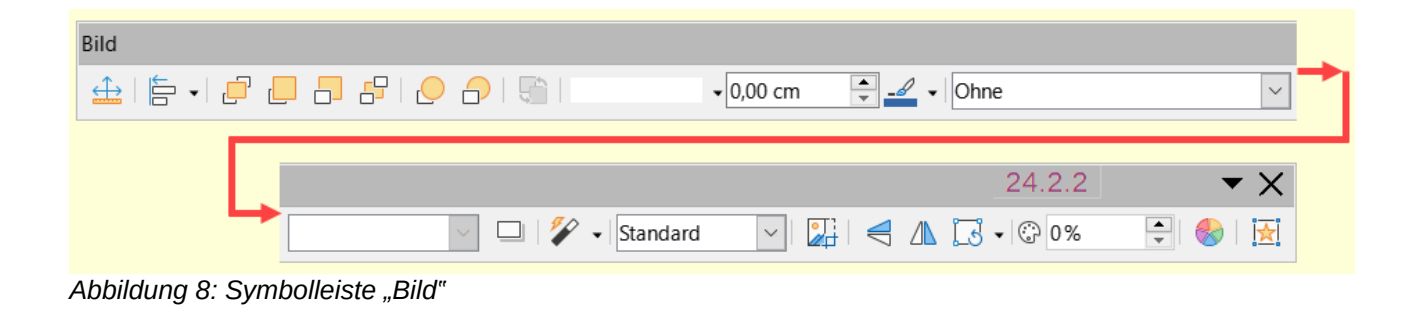

# <span id="page-14-2"></span>**Verwendung von Grafikfiltern**

### <span id="page-14-1"></span>**Symbolleiste "Grafikfilter"**

Wenn ein Bild ausgewählt ist, werden die Symbolleiste *Bild* ([Abbildung 8](#page-13-1) auf Seite [14\)](#page-13-1) und die Untersymbolleiste *Grafikfilter* [\(Abbildung 9](#page-14-3)) zum Formatieren eines Bildes verfügbar.

<span id="page-14-3"></span>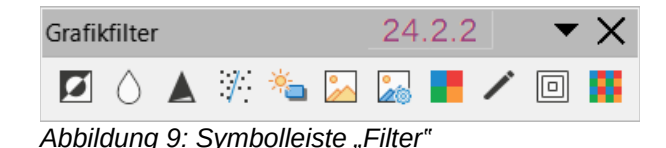

- 1. Wählen Sie ein Bild auf einer Folie aus.
- 2. Gehen Sie im Menü auf **Ansicht > Symbolleisten > Bild**, um die Symbolleiste *Bild* zu öffnen. Die Symbolleiste *Bild* wird nur geöffnet, wenn ein Bild ausgewählt ist.
- 3. **KLICKEN** Sie auf das Symbol *Filter*, um die Symbolleiste *Grafikfilter* zu öffnen. Die Symbolleiste *Grafikfilter* wird nur geöffnet, wenn ein Bild ausgewählt ist.
- 4. Wählen Sie den gewünschten Filter aus und passen Sie ihn gegebenenfalls an die gewünschte Einstellung an. Der Filter wird sofort auf das Bild angewendet.
- 5. Alternativ dazu können Sie im Menü **Format > Bild > Filter** wählen und einen Filter aus dem Untermenü auswählen. Dadurch wird der Grafikfilter mit den Standardeinstellungen des Filters angewendet.
- 6. **KLICKEN** Sie außerhalb des Bildes, um die Auswahl aufzuheben und die Präsentation zu speichern.

### <span id="page-14-0"></span>**Grafikfilter**

Die Wirkung der einzelnen Grafikfilter auf ein Bild wird im Folgenden beschrieben. Ob ein Filter funktioniert, können Sie am besten beurteilen, indem Sie ihn ausprobieren.

#### **Invertieren**

Invertiert oder kehrt die Farbwerte eines Farbbildes (ähnlich wie ein Farbnegativ) oder die Helligkeitswerte eines Graustufenbildes um. Wenden Sie den Filter erneut an, um die ursprüngliche Grafik wiederherzustellen.

#### **Weichzeichnen**

Zeichnet das Bild weich oder macht es unscharf, indem ein Tiefpassfilter angewendet wird, der den Kontrast zwischen benachbarten Pixeln verringert und einen leichten Mangel an Schärfe erzeugt. Durch Auswahl dieses Filters wird der Dialog Glätten geöffnet, in dem Sie den Parameter für den Glättungsradius festlegen und verwenden können.

#### **Schärfen**

Schärft das Bild durch Anwendung eines Hochpassfilters, der den Kontrast zwischen benachbarten Pixeln erhöht und den Helligkeitsunterschied betont. Dadurch werden die Umrisse hervorgehoben. Der Effekt wird verstärkt, wenn der Filter mehrmals angewendet wird.

#### **Rauschen entfernen**

Entfernt Rauschen durch Anwendung eines Medianfilters, der jedes Pixel mit seinem Nachbarn vergleicht, wodurch das Bild glatter aussieht. Dabei werden alle Pixel mit extremen Werten, die in der Farbe stark vom Mittelwert abweichen, durch ein Pixel mit einem mittleren Farbwert ersetzt. Die Menge der Bildinformationen nimmt nicht zu, da es weniger Kontraständerungen gibt.

#### **Solarisation**

Bei der Solarisation handelt es sich um ein Phänomen in der Fotografie, bei dem ein auf einem Negativ oder einem fotografischen Abzug aufgezeichnetes Bild ganz oder teilweise in seinem Farbton umgekehrt wird. Dunkle Bereiche erscheinen hell und helle Bereiche erscheinen dunkel. Die Solarisation war ursprünglich ein fotochemischer Effekt, der bei der Entwicklung von Fotofilmen eingesetzt wurde und wird heute in der digitalen Welt der Computertechnik verwendet, um eine Veränderung oder Umkehrung der Farbe zu erzeugen. Durch Auswahl dieses Grafikfilters wird der Dialog Solarisation geöffnet, in dem der Schwellenwert für die Solarisation festgelegt werden kann. Wenn Sie einen Schwellenwert über 70% eingeben, werden die Farbwerte umgekehrt. Wenn Sie die Option *Invertieren* wählen, werden alle Farben invertiert.

#### **Altern**

Durch die Alterung entsteht ein Aussehen, das an Fotos aus der Frühzeit der Fotografie erinnert. Alle Pixel werden auf ihre Grauwerte gesetzt. Die grünen und blauen Farbkanäle werden um den unter Alterungsgrad im Dialog Alterung angegebenen Wert reduziert. Der rote Farbkanal wird nicht verändert. Durch Auswahl dieses Bildfilters wird der Dialog Alterung geöffnet, in dem der Alterungsgrad festgelegt werden kann, um einem Bild ein altes Aussehen zu verleihen.

#### **Poster**

Durch das Filtern (Umwandeln) des Bildes in ein Poster, wird die Anzahl der Farben reduziert, wodurch es flacher wirkt. Bei der Anwendung auf ein Foto kann dieser Filter das Foto wie ein Gemälde aussehen lassen. Durch Auswahl dieses Grafikfilters wird der Dialog *Poster* geöffnet, in dem die Anzahl der Posterfarben festgelegt werden kann, um den gewünschten Effekt zu erzielen.

#### **Pop-Art**

Wählen Sie diesen Grafikfilter, um die Farben eines Bildes in ein Pop-Art-Format zu ändern.

#### **Kohlezeichnung**

Bei Auswahl dieses Grafikfilters wird ein Bild als Kohlezeichnung dargestellt. Die Konturen des Bildes werden in Schwarz gezeichnet und die Originalfarben werden unterdrückt.

#### **Relief**

Dieser Grafikfilter berechnet die Kanten eines Bildes im Relief, als ob das Bild von einer Lichtquelle beleuchtet würde. Wenn Sie diesen Grafikfilter auswählen, wird der Dialog *Erhaben* geöffnet, in dem die Position der Lichtquelle ausgewählt werden kann, um Schatten zu erzeugen, die sich in Richtung und Stärke unterscheiden.

#### **Mosaik**

Dieser Grafikfilter fügt Pixelgruppen zusammen und wandelt sie in eine rechteckige Kachel in einer einzigen Farbe um, wodurch ein Bild entsteht, das wie ein Mosaik aussieht. Je größer die einzelnen Rechtecke sind, desto weniger Details weist die Mosaikgrafik auf. Wenn Sie diesen Grafikfilter auswählen, wird der Dialog *Mosaik* geöffnet, in dem die Anzahl der verwendeten Pixel für die Breite und Höhe der einzelnen Kacheln festgelegt werden kann. Wenn Sie die Option *Kanten hervorheben* wählen, werden die Kanten der einzelnen Kacheln verstärkt, um eine schärfere Definition zu erhalten.

# <span id="page-15-0"></span>**Ändern des Bildmodus**

Die Auswahl-Liste *Bildmodus* in der Symbolleiste *Bild* bietet Optionen zum Ändern der Farbe oder des Bildmodus eines ausgewählten Bildes. Die Optionen für den Bildmodus sind wie folgt:

#### **Standard**

Die Bildfarbe wird nicht verändert.

### **Graustufen**

Das Bild wird in Graustufen dargestellt. Ein Farbbild wird in Graustufen monochrom dargestellt. Mit Hilfe von Farbreglern können Sie dem monochromen Grafikobjekt eine einheitliche Farbe zuweisen.

#### **Schwarz/Weiß**

Das Bild wird in Schwarz/Weiß angezeigt. Alle Helligkeitswerte unter 50% erscheinen schwarz, alle Helligkeitswerte über 50% erscheinen weiß.

#### **Wasserzeichen**

In einem Bild wird die Helligkeit erhöht und der Kontrast verringert, damit das Bild im Hintergrund als Wasserzeichen verwendet werden kann.

Beispiele für die Verwendung des Bildmodus ist in [Abbildung 10](#page-16-1) dargestellt.

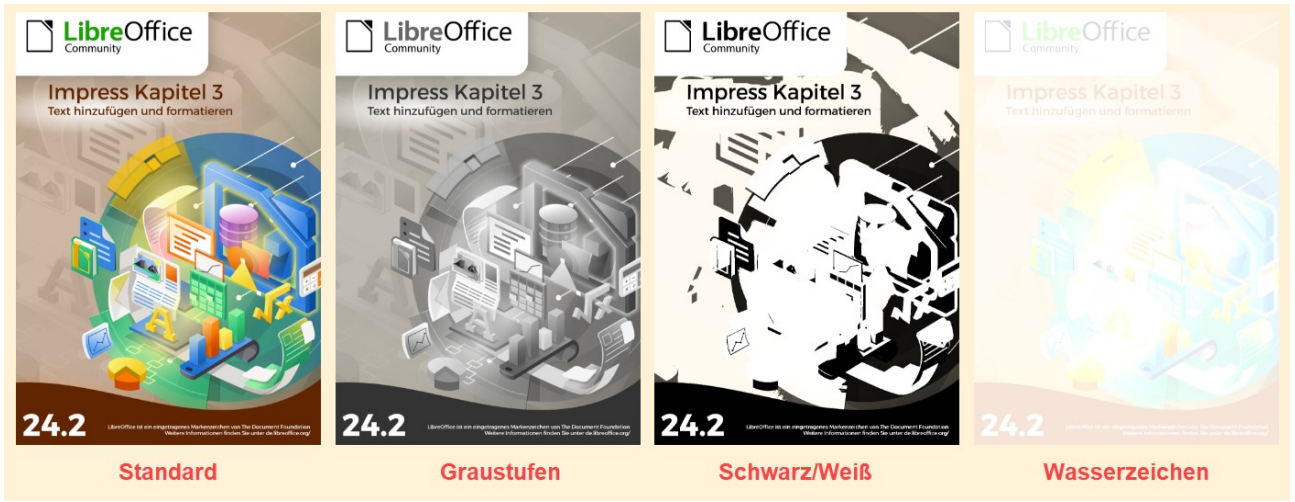

*Abbildung 10: Beispiele für die Verwendung des Bildmodus*

# <span id="page-16-1"></span><span id="page-16-0"></span>**Farbeinstellung**

Mit der Symbolleiste *Farbe* können Sie einzelne Farben innerhalb des gesamten Bildes (Rot, Grün, Blau) sowie die Helligkeit, den Kontrast und das Gamma des Bildes einstellen. Wenn Sie den Gamma-Wert eines Bildes erhöhen, eignet es sich besser für die Verwendung als Hintergrund oder Wasserzeichen, da das Bild weniger mit einem dunklen Text interferiert. Beispiele für das Ändern des Prozentsatzes und der Stufen für Farbe, Helligkeit, Kontrast und Gamma eines Bildes sind in [Abbildung 11](#page-17-1) dargestellt.

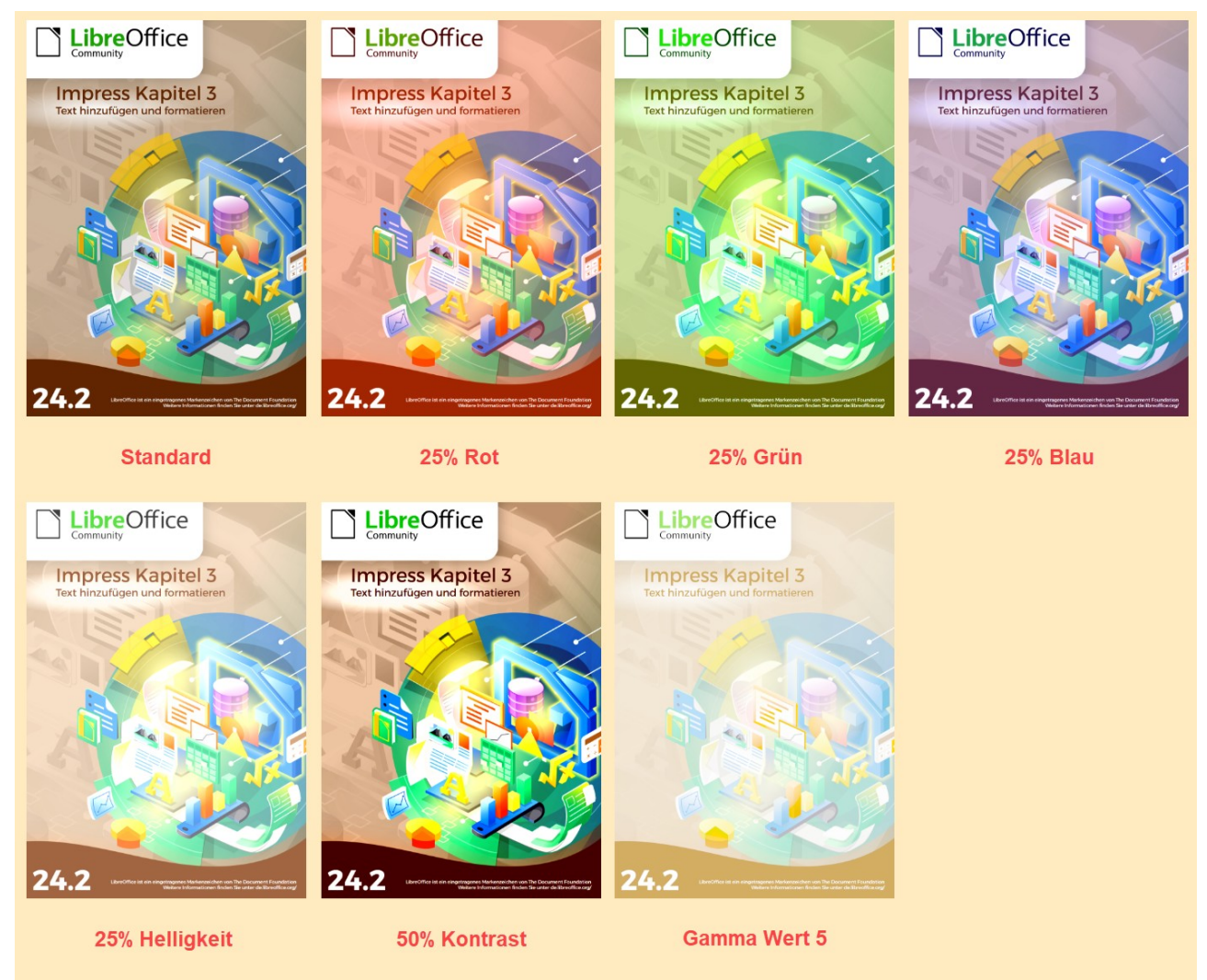

*Abbildung 11: Beispiele für die Einstellung von Farbwerten*

<span id="page-17-1"></span>Nachdem Sie ein Bild ausgewählt haben, öffnen Sie die Unter-Symbolleiste *Farbe* [\(Abbildung 12](#page-17-2)) mit einer der folgenden Methoden, um die Werte für die Farbanpassung zu ändern:

- **KLICKEN** Sie in der Symbolleiste *Bild* auf *Farbe*.
- Gehen Sie im Menü zu **Format > Bild > Farbe**.

# <span id="page-17-0"></span>**Ersetzen von Farben und transparenten Bereichen**

Der Dialog *Farbersetzung* [\(Abbildung 13](#page-18-1) Seite [19](#page-18-1)) ermöglicht es, Farben in eingebetteten Bildern durch andere Farben zu ersetzen oder zu ändern oder

eine Farbe transparent zu machen. Das eingebettete Bild muss ein Bitmap (beispielsweise BMP, GIF, JPG, PNG oder eine Metadatei WMF) sein. Es können bis zu vier Farben auf einmal ersetzt werden. Farbersetzung funktioniert *"Farbe"*nur für eine Farbe im gesamten Bild. Einzelne Farbbereiche in einem Bild können nicht für die Farbersetzung ausgewählt werden.

Die in den Auswahl-Listen *Ersetzen durch* verfügbaren Farben sind alle in den Farbpaletten enthalten, die Teil der Installation von LibreOffice sind. Wenn benutzerdefinierte Farben erstellt wurden,

<span id="page-17-2"></span>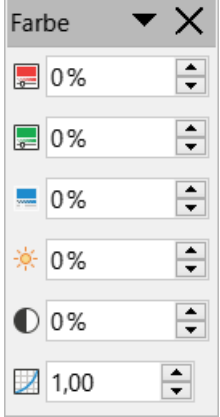

*Abbildung 12: Symbolleiste* 

sind diese Farben in der benutzerdefinierten Palette verfügbar. Weitere Informationen zum Erstellen von benutzerdefinierten Farben finden Sie im *[Handbuch Draw](https://de.libreoffice.org/get-help/documentation/)*.

#### **Hinweis**

Der Farbersetzer kann nur für eingebettete Bilder verwendet werden. Wenn der Farbersetzer auf ein verknüpftes Bild angewendet wird, erscheint die folgende Meldung "Dieses Bild ist mit einem Dokument verknüpft. Möchten Sie die Verknüpfung des Bildes aufheben, um es zu bearbeiten?"

### <span id="page-18-0"></span>**Farben ersetzen**

- 1. Wählen Sie ein eingebettetes Bild aus, um den Farbersetzer zu verwenden.
- 2. Gehen Sie im Menü auf **Extras > Farbersetzung…**, um den Dialog *Farbersetzung* zu öffnen, [Abbildung 13](#page-18-1).

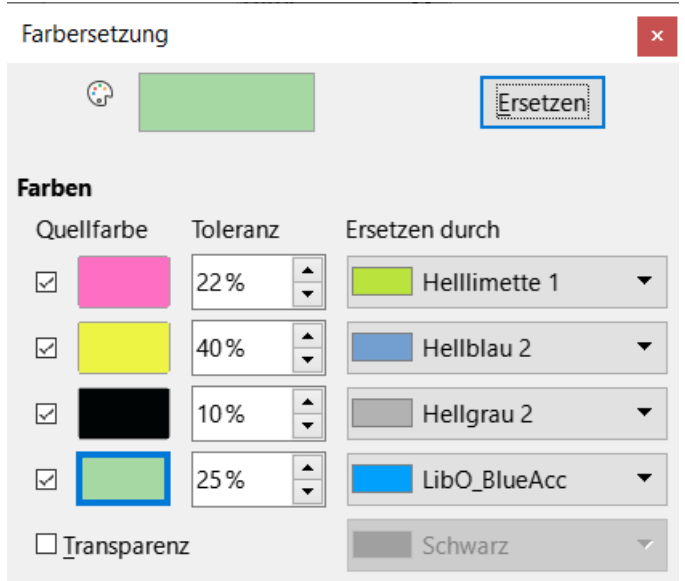

<span id="page-18-1"></span>*Abbildung 13: Dialog "Farbersetzung"*

<span id="page-18-2"></span>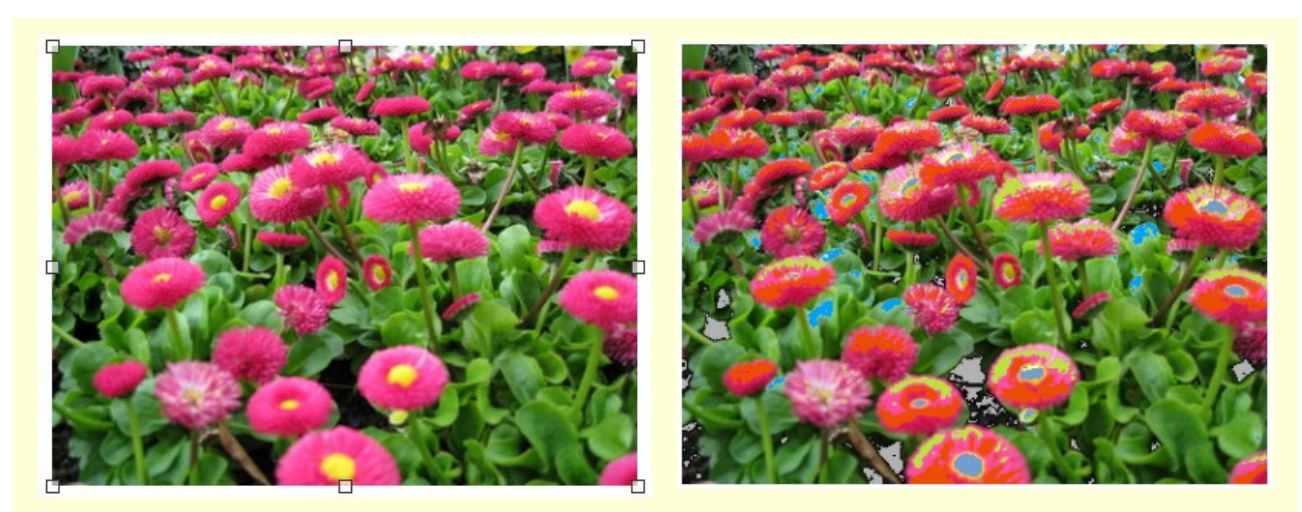

*Abbildung 14: Beispiel für eine Farbersetzung | links: Original | rechts: 4 Farben ersetzt*

- 3. **KLICKEN** Sie oben im Dialog "Farbersetzung" auf das Symbol *Pipette* , um den Farbauswahlmodus zu aktivieren.
- 4. Bewegen Sie den Mauszeiger über die zu ersetzende Farbe im ausgewählten Bild, die im Feld neben der Pipette aktualisiert nachgeführt wird und **KLICKEN** Sie auf die Farbe. Ein Kontrollkästchen ist nun markiert und die ausgewählte Farbe erscheint in der ausgewählten Quellfarbe.
- 5. Wählen Sie bei Bedarf drei weitere Farben im ausgewählten Bild aus. Es können maximal vier Farben ausgewählt werden.
- 6. Geben Sie im Feld **Toleranz** die Toleranz ein, die für das Ersetzen der Farbe gewünscht ist. Die Standardeinstellung ist 10 % Toleranz.
- 7. Wählen Sie für jede ausgewählte Farbe eine Farbe aus den verfügbaren Farbpaletten in der Auswahl-Liste *Ersetzen durch* aus. Die Standardauswahl ist *Transparent*.
- 8. Nachdem Sie bis zu vier Farben zum Ersetzen ausgewählt haben, **KLICKEN** Sie auf die Schaltfläche Ersetzen, um die Farben im ausgewählten Bild zu ersetzen. Ein Beispiel für das Ersetzen von Farben ist in [Abbildung 14](#page-18-2) oberhalb dargestellt.
- 9. Es gibt keine Vorschau des Effekts. Wenn das Ergebnis nicht den Anforderungen entspricht, wählen Sie im Menü **Bearbeiten > Rückgängig** (**STRG+Z**) und wiederholen Sie die Farbersetzung.

#### **Hinweis**

Wenn die Schaltfläche Ersetzen beim Ersetzen von Farben nicht aktiv wird, dann ist das Dateiformat des Bildes nicht der richtige Typ für LibreOffice Impress. Bei der Verwendung von Farbersetzung werden alle Vorkommen der Quellfarbe im ausgewählten Bild ersetzt.

Die Standardauswahl von Transparent in *Ersetzen durch* entfernt die ausgewählte Farbe aus dem Bild und erzeugt transparente Bereiche im Bild.

### <span id="page-19-1"></span>**Ersetzen von transparenten Flächen**

- 1. Wählen Sie ein eingebettetes Bild aus, um die Farbersetzung zu verwenden.
- 2. Gehen Sie im Menü auf **Extras > Farbersetzung…**, um den Dialog *Farbersetzung* zu öffnen.
- 3. Wählen Sie im Dialog *Farbersetzung* das Markierfeld *Transparenz*.
- 4. Wählen Sie in der Auswahl-Liste neben Transparenz eine Farbe aus den verfügbaren Farbpaletten aus.
- 5. **KLICKEN** Sie auf Ersetzen , um die transparenten Bereiche durch die ausgewählte Farbe zu ersetzen.
- 6. Es gibt keine Vorschau des Effekts. Wenn das Ergebnis nicht den Anforderungen entspricht, wählen Sie im Menü **Bearbeiten > Rückgängig** (**STRG+Z**) und wiederholen Sie die Ersetzung der Transparenz.

### <span id="page-19-0"></span>**Parameter Toleranz**

Mit dem Parameter Toleranz legen Sie fest, wie viel der Ausgangsfarbe in einem eingebetteten Bild durch eine andere Farbe ersetzt wird.

- Beim Ersetzen von Farben, die der zu ersetzenden Farbe ähnlich sind, geben Sie einen niedrigen Wert für den Toleranzparameter ein.
- Wenn Sie einen größeren Bereich von Farben ersetzen möchten, geben Sie einen höheren Wert für den Toleranzparameter ein.

# <span id="page-20-1"></span>**Transparenz des Bildes**

Gibt die Transparenz eines Bildes an. Ein Prozentwert von 0 % bedeutet ein völlig undurchsichtiges Bild und ein Prozentwert von 100 % ein völlig transparentes Bild. Wie beim Gamma-Wert eines Bildes führt eine Erhöhung der Transparenz dazu, dass das Bild besser mit dem Hintergrund verschmilzt und ein überlagerter Text besser lesbar ist.

<span id="page-20-3"></span>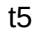

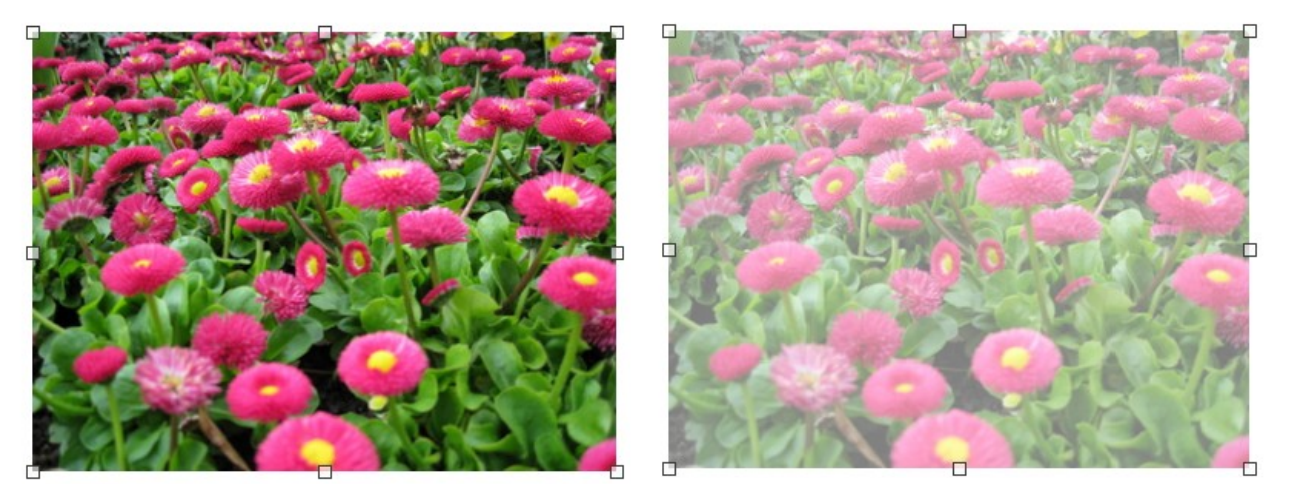

*Abbildung 15: Beispiel: Bild ohne und mit 50% Transparenz*

<span id="page-20-2"></span>**KLICKEN** Sie in der Symbolleiste *Bild* auf **Transparenz** und ändern Sie den ි 50% Prozentwert im Textfeld [Abbildung 16](#page-20-3), um die Transparenz des Bildes anzupassen. Ein Beispiel für die Anpassung der Transparenz in Prozent ist in *Abbildung 16*[Abbildung 15](#page-20-2) dargestellt.

# <span id="page-20-0"></span>**Anpassen der Einstellungen für den Schatten**

Wählen Sie ein Bild aus und KLICKEN Sie dann in der Symbolleiste *Bild* auf *Schatten*  $\Box$ , um einen Schatten auf das Bild anzuwenden. Der angewendete Schatten verwendet die Einstellungen im Tab *Schatten* des Dialogs Fläche [\(Abbildung 17](#page-21-2)). Wenn bereits ein Schatten auf das Bild angewendet wurde, wird dieser durch **KLICKEN** auf das Symbol *Schatten* vom Bild entfernt.

Das Vorschaufeld im Dialog zeigt, wie der Schatten aussieht, wenn die Einstellungen wie folgt angepasst und angewendet werden:

- 1. Gehen Sie im Menü auf **Format > Textfeld und Form > Fläche…**, um den Dialog *Fläche* zu öffnen.
- 2. **KLICKEN** Sie auf den Tab *Schatten*, um ihn zu öffnen. Wählen Sie das Markierfeld *Schatten anwenden* im Bereich **Eigenschaften**.
- 3. Wählen Sie die Position des Schattens aus einer von neun Positionen aus, um den Schatten des Bild zu erzeugen.
- 4. Wählen Sie eine Farbe für den Schatten aus den verfügbaren Farbpaletten in der Auswahl-Liste für Farbe.
- 5. Geben Sie im Feld **Distanz** den Abstand ein, um den der Schatten vom Bild versetzt werden soll.
- 6. Geben Sie in das Feld **Verwischen** einen Wert ein, um den Schatten weicher wirken zu lassen. Je höher der Wert ist, desto weicher erscheint der Schatten. Bei einem Wert von 0

(Minimum) ist der Schatten scharf. Bei einem Wert von 150 (Maximum) ist der Schatten am weichsten.

- 7. Geben Sie einen Prozentsatz in das Feld **Transparenz** ein. Bei einem Wert von 0% (Minimum) ist der Schatten undurchsichtig. Bei einem Wert von 100% (Maximum) ist der Schatten transparent.
- 8. **KLICKEN** Sie auf OK , um den Dialog *Fläche* zu schließen und die Änderungen an den Einstellungen für den Schatten zu speichern.

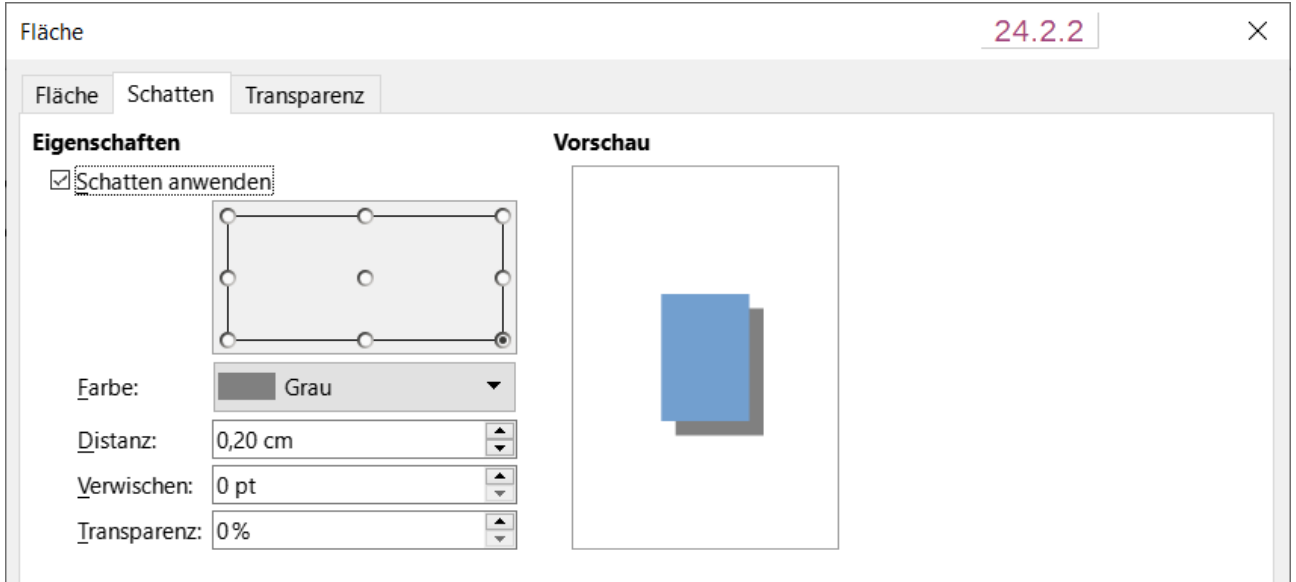

<span id="page-21-2"></span>*Abbildung 17: Dialog "Fläche" - Tab "Schatten"*

# <span id="page-21-1"></span>**Bilder zuschneiden**

In Impress können Bilder mit der Maus oder über ein Dialog beschnitten werden. Das Zuschneiden mit der Maus ist einfacher, aber das Zuschneiden im Dialog bietet eine genauere Kontrolle.

### <span id="page-21-0"></span>**Schnelles Zuschneiden**

- 1. Wählen Sie ein Bild aus und verwenden Sie eine der folgenden Methoden, um das Bild in den Zuschneidemodus zu versetzen, sodass um das Bild herum Schnittmarken erscheinen [\(Abbildung 18\)](#page-22-1):
	- **KLICKEN** Sie in der Symbolleiste *Bild* auf *Bild zuschneiden*.
	- Gehen Sie im Menü zu **Format > Bild > Zuschneiden**.
	- **KLICKEN** Sie mit der rechten Maustaste auf das Bild und wählen Sie im Kontextmenü **Zuschneiden**.
- 2. Bewegen Sie den Mauszeiger über einen der Ziehpunkte und der Mauszeiger ändert seine Form. **KLICKEN**-halten-ziehen Sie den Ziehpunkt, um das Bild mit einer der folgenden Optionen zu beschneiden:
	- Eck-Ziehpunkte ändern die Breite und Höhe eines Bildes.
	- Linke und rechte Ziehpunkte ändern die Breite eines Bildes.
	- Die oberen und unteren Ziehpunkte ändern die Höhe eines Bildes.
- 3. **KLICKEN** Sie außerhalb des Bildes, um das Zuschneiden zu deaktivieren.

### **Hinweis**

Halten Sie die **UMSCHALT**-Taste gedrückt, **KLICKEN** Sie auf einen Ziehpunkt, halten Sie ihn gedrückt und ziehen Sie sie, um Breite und Höhe des Bildes gleichzeitig im Seitenverhältnis zu verringern. Lassen Sie den Cursor los, bevor Sie die **UMSCHALT**-Taste loslassen.

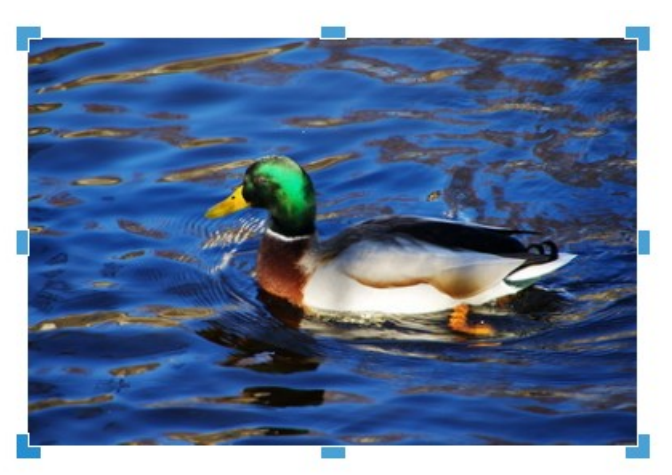

*Abbildung 18: Bild mit Ziehpunkten zum Zuschneiden*

### <span id="page-22-1"></span><span id="page-22-0"></span>**Dialog Zuschneiden**

Wählen Sie ein Bild aus und gehen Sie im Menü auf **Format > Bild > Zuschneiden**, um den Dialog *Zuschneiden* zu öffnen ([Abbildung 19](#page-23-1)).

Schneiden Sie das Bild mit den im Dialog *Zuschneiden* angegebenen Optionen zu. Eine Vorschau des ausgewählten Bildes und die Ergebnisse des Zuschneidens werden im Dialog angezeigt.

Um zur Originalgröße des Bildes zurückzukehren und den Zuschnitt abzubrechen, **KLICKEN** Sie auf Originalgröße .

**KLICKEN** Sie auf OK , um die Änderungen zu speichern und den Dialog zu schließen.

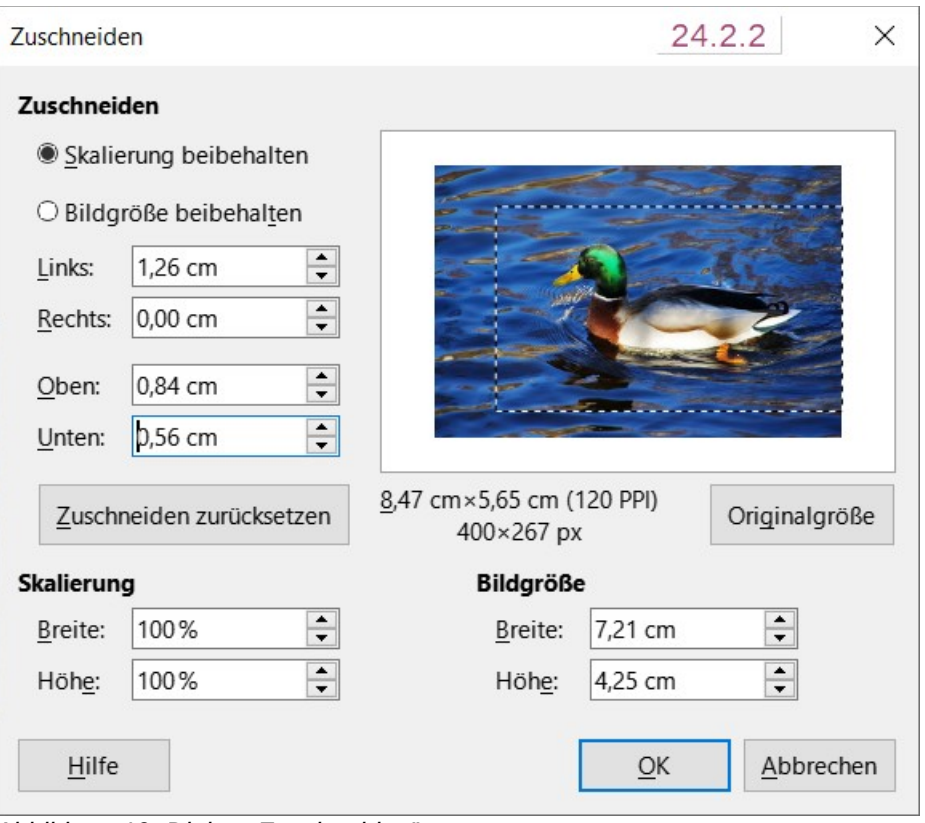

<span id="page-23-1"></span>*Abbildung 19: Dialog "Zuschneiden" -* 

*Bild mit Anzeige gestrichelter Linien eingestellten des Zuschnitts*

# <span id="page-23-0"></span>**Zuschneide-Optionen**

Die folgenden Möglichkeiten sind im Dialog *Zuschneiden* verfügbar:

### **Zuschneiden**

Passt die Größe des Zuschnitts und die Art des Zuschneidens für ein Bild an.

#### *Skalierung beibehalten*

Behält die Skalierung des Bildes beim Zuschneiden bei. Die Größe des Bildes ändert sich auf die zugeschnittene Größe ([Abbildung 19\)](#page-23-1).

### *Bildgröße beibehalten*

Behält die ursprüngliche Größe des Bildes beim Zuschneiden bei. Der Maßstab des Bildes ändert sich. Um den Maßstab der Grafik zu verkleinern, wählen Sie diese Option und geben Sie negative Werte in die Felder ein. Um den Maßstab der Grafik zu vergrößern, geben Sie positive Werte in die Felder ein.

#### *Links*

Wenn das Markierfeld *Skalierung beibehalten* ausgewählt ist, geben Sie einen positiven Wert ein, um den linken Rand des Bildes zu beschneiden oder einen negativen Wert, um links vom Bild weißen Raum hinzuzufügen.

Wenn das Markierfeld *Bildgröße beibehalten* ausgewählt ist, geben Sie einen positiven Wert ein, um die horizontale Skalierung des Bildes zu erhöhen oder einen negativen Wert, um die horizontale Skalierung des Bildes zu verringern.

### *Rechts*

Wenn das Markierfeld *Skalierung beibehalten* ausgewählt ist, geben Sie einen positiven Wert ein, um den rechten Rand des Bildes zu beschneiden oder einen negativen Wert, um rechts vom Bild weißen Raum hinzuzufügen.

Wenn das Markierfeld *Bildgröße beibehalten* ausgewählt ist, geben Sie einen positiven Wert ein, um die horizontale Skalierung des Bildes zu erhöhen oder einen negativen Wert, um die horizontale Skalierung des Bildes zu verringern.

#### *Oben*

Wenn das Markierfeld *Skalierung beibehalten* ausgewählt ist, geben Sie einen positiven Wert ein, um den oberen Teil des Bildes zu beschneiden oder einen negativen Wert, um einen weißen Bereich über dem Bild hinzuzufügen.

Wenn das Markierfeld *Bildgröße beibehalten* ausgewählt ist, geben Sie einen positiven Wert ein, um die vertikale Skalierung des Bildes zu erhöhen oder einen negativen Wert, um die vertikale Skalierung des Bildes zu verringern.

#### *Unten*

Wenn das Markierfeld *Skalierung beibehalten* ausgewählt ist, geben Sie einen positiven Wert ein, um den unteren Teil des Bildes zu beschneiden oder einen negativen Wert, um weißen Raum unter dem Bild hinzuzufügen.

Wenn das Markierfeld *Bildgröße beibehalten* ausgewählt ist, geben Sie einen positiven Wert ein, um die vertikale Skalierung des Bildes zu erhöhen oder einen negativen Wert, um die vertikale Skalierung des Bildes zu verringern.

### **Skalierung**

Ändert den Maßstab des gewählten Bildes.

*Breite*

Geben Sie die Breite für das ausgewählte Bild in Prozent an.

*Höhe*

Geben Sie die Höhe des ausgewählten Bildes in Prozent an.

### **Bildgröße**

Ändert die Größe des ausgewählten Bildes.

*Breite*

Geben Sie eine Breite für das ausgewählte Bild ein.

*Höhe*

Geben Sie eine Höhe für das ausgewählte Bild ein.

*Originalgröße*

Gibt das ausgewählte Bild in seiner ursprünglichen Größe wieder.

# <span id="page-24-0"></span>**Bilder löschen**

**KLICKEN** Sie auf ein Bild, um die Ziehpunkte anzuzeigen und drücken Sie die **ENTF**- oder **RÜCK**-Taste.

# <span id="page-25-0"></span>**Verweissensitive Grafik**

Eine verweissensitive Grafik definiert Bereiche des Bildes (sogenannte Hotspots), die mit einer URL (einer Webadresse oder einer Datei auf dem Computer) verknüpft sind. Hotspots sind die grafische Entsprechung von Text-Hyperlinks. Wenn Sie in Impress auf einen Hotspot **KLICKEN**, wird die verknüpfte Seite in dem entsprechenden Programm geöffnet (beispielsweise Standardbrowser für HTML-Seiten, LibreOffice Writer für ODT-Dateien, PDF-Viewer für PDF-Dateien).

#### **Hinweis**

*Verweissensitive Grafik* nennt sich im Englischen *Image Map*.

Hotspots können in verschiedenen Formen erstellt werden, beispielsweise als Rechtecke, Ellipsen und Polygone und es können mehrere Hotspots in ein und demselben Bild enthalten sein. Wenn Sie auf einen Hotspot **KLICKEN**, wird die URL in einem Browserfenster oder in einem festgelegten Rahmen geöffnet. Es kann auch festgelegt werden, dass Text angezeigt wird, wenn der Mauszeiger über einem Hotspot schwebt.

- 1. Wählen Sie ein Bild auf einer Folie aus und gehen Sie im Menü auf **Extras > Verweissensitive Grafik**, um den Dialog *Editor für verweissensitive Grafik* zu öffnen [\(Abbildung 20](#page-26-0)). Ein Fenster im Dialog zeigt das ausgewählte Bild, in dem die Hotspots definiert werden.
- 2. Verwenden Sie die Werkzeuge im oberen Teil des Dialogs und die Felder, um Hotspots und ihre Verknüpfungen zu definieren.
- 3. **KLICKEN** Sie auf Übernehmen, um die Einstellungen zu übernehmen.
- 4. Wenn Sie fertig sind, **KLICKEN** Sie auf Speichern, um die verweissensitive Grafik in einer Datei zu speichern und einen Dateibrowser zu öffnen.
- 5. Navigieren Sie zu dem Ordner, in dem die verweissensitive Grafik gespeichert werden soll und geben Sie einen Namen für die verweissensitive Grafik ein.
- 6. **KLICKEN** Sie auf Speichern und der Dateibrowser schließt sich.
- 7. KLICKEN Sie auf Schließen, um den Dialog Editor für verweissensitive Grafik zu schließen.

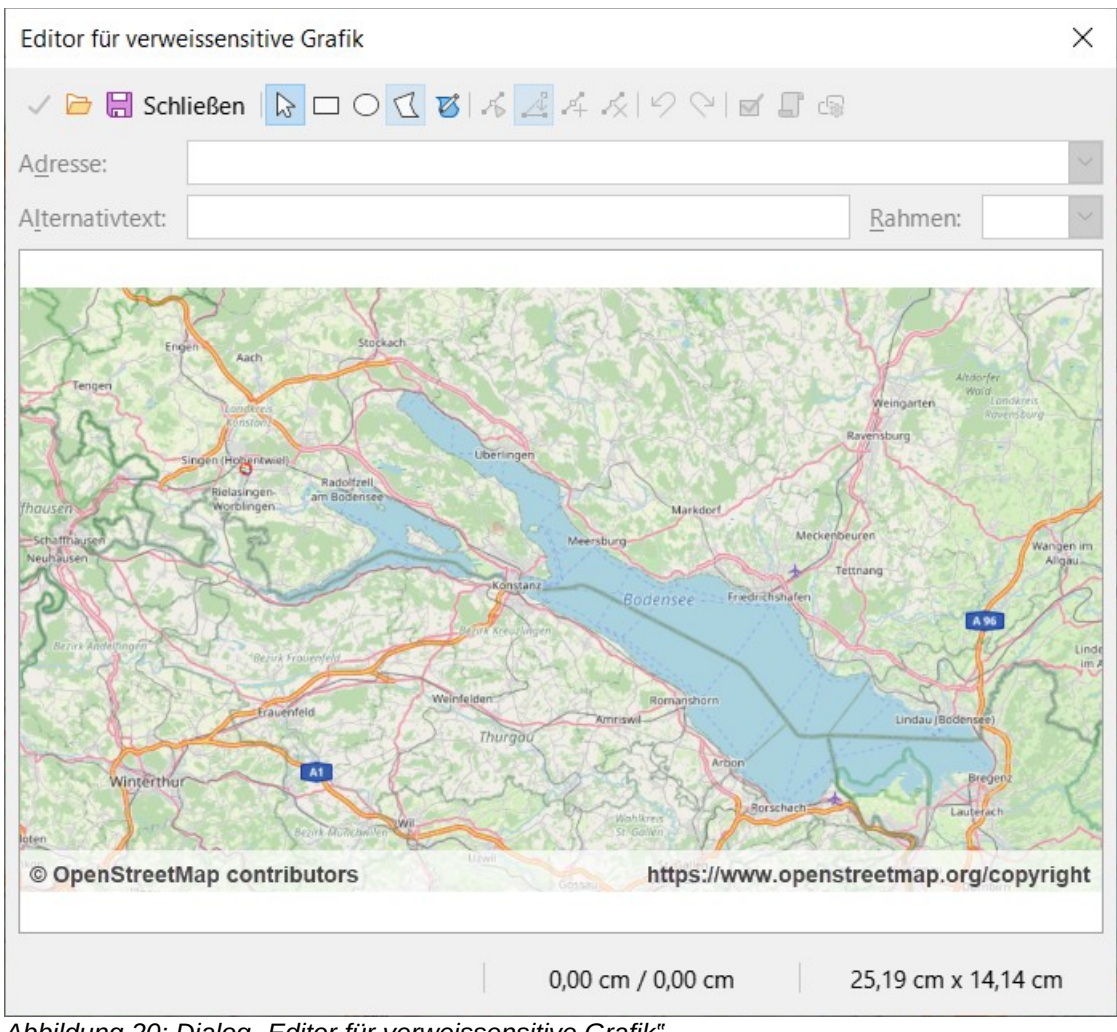

<span id="page-26-0"></span>*Abbildung 20: Dialog "Editor für verweissensitive Grafik" © OpenStreetMap contributors |<https://www.openstreetmap.org/copyright>*

Die im Dialog *Editor für verweissensitive Grafik* verfügbaren Werkzeuge sind folgende:

**Übernehmen** - Übernimmt alle vorgenommenen Änderungen.

**Öffnen** - Öffnet ein Dateibrowser-Fenster, um zu einem Ordner zu navigieren, in dem eine Grafik gespeichert wurde.

**Speichern unter** - Öffnet ein Dateibrowser-Fenster, um zu einem Ordner zu navigieren, in dem die Grafik gespeichert werden soll.

**Schließen** - Schließt den Dialog *Editor für verweissensitive Grafik*. Es öffnet sich ein Bestätigungsfenster, in dem Sie gefragt werden, was mit den vorgenommenen Änderungen geschehen soll.

**Auswählen** - Dient zur Auswahl eines Hotspots, der auf einem Bild erstellt wurde.

**Rechteck, Ellipse, Polygon und Freiform-Polygon** - Zeichenformen für Hotspots. Diese Werkzeuge funktionieren genauso wie die entsprechenden Werkzeuge in der Symbolleiste *Zeichnung*. Weitere Informationen finden Sie in *[Impress Kapitel 5 – Grafikobjekte verwalten](https://de.libreoffice.org/get-help/documentation/)*.

**Punkte bearbeiten, Punkte verschieben, Punkte einfügen, Punkte löschen** - Erweiterte Bearbeitungswerkzeuge, um die Form eines Polygon-Hotspots zu verändern beziehungsweise der darunterliegenden Grafik anzupassen. Wählen Sie zuerst *Punkte bearbeiten*, um die anderen Punkte-Werkzeuge zu aktivieren.

**Rückgängig** - Macht eine zuvor durchgeführte Aktion rückgängig.

**Wiederherstellen** - Führt eine Aktion aus, die zuvor rückgängig gemacht wurde.

**Aktiv** - Schaltet den Status des Hotspots um und aktiviert einen ausgewählten Hotspot oder deaktiviert ihn, wenn er aktiv ist.

**Makro** - Verknüpft ein Makro mit dem Hotspot anstelle eines Hyperlinks.

**Eigenschaften** - Legt die Eigenschaften des Hyperlinks fest und fügt das Attribut Name zum Hyperlink hinzu.

**Adresse** - Geben Sie die URL-Adresse ein, die auf einen Hyperlink oder einen Anker in einem Dokument verweist (beispielsweise eine bestimmte Foliennummer). Wenn Sie einen Anker in einem Dokument verwenden, geben Sie die Adresse in folgendem Format ein: file:///<Pfad>/Dokumentenname#Ankername.

**Alternativtext** - Geben Sie den Text ein, der angezeigt wird, wenn der Cursor über den Hotspot bewegt wird.

**Rahmen** - Wo sich das Ziel des Hyperlinks öffnet.

*\_blank* - Wird in einem neuen Browserfenster geöffnet.

*\_self* - Standardauswahl und wird im aktuellen Fenster geöffnet.

*\_top* - Die Datei wird im obersten Rahmen der Hierarchie geöffnet.

*\_parent* - Die Datei wird im übergeordneten Rahmen des aktuellen Rahmens geöffnet. Wenn es keinen übergeordneten Rahmen gibt, wird der aktuelle Rahmen verwendet.

#### **f** Tipp

Der Wert \_self für den Zielrahmen funktioniert in den allermeisten Fällen. Es wird nicht empfohlen, die anderen Werte, falls vorhanden, zu verwenden, es sei denn, dies ist unbedingt erforderlich, [Abbildung 21](#page-27-0).

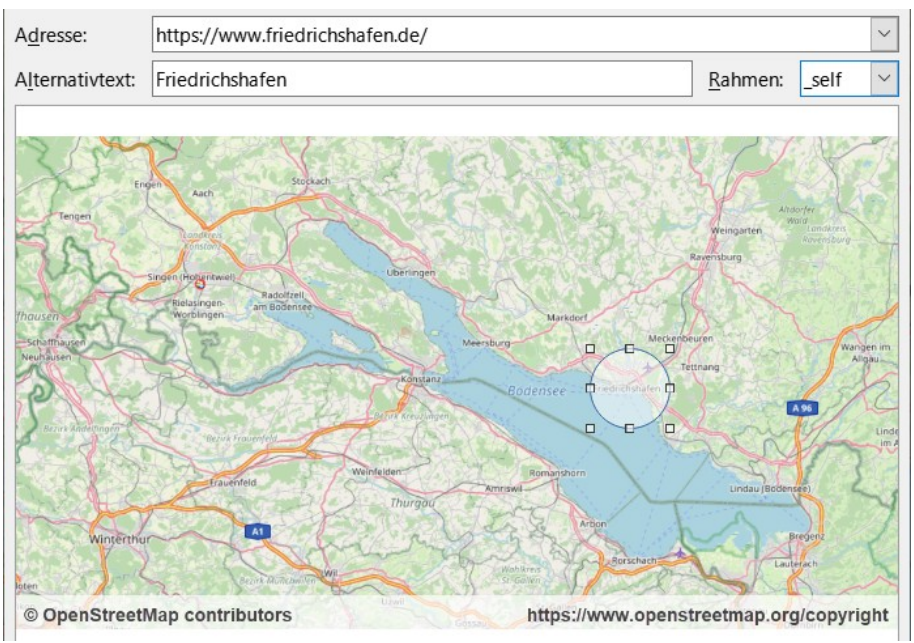

<span id="page-27-0"></span>*Abbildung 21: Dialog "Editor für verweissensitive Grafik" mit Adresse, Alternativtext, Rahmen und Hotspot als Kreis © OpenStreetMap contributors |<https://www.openstreetmap.org/copyright>*

**KLICKEN** Sie auf *Übernehmen* und *Speichern*. Wenn Sie im gespeicherten Bild mit dem Mauszeiger über den Hotspot fahren, dann wird ein Tooltipp angezeigt.

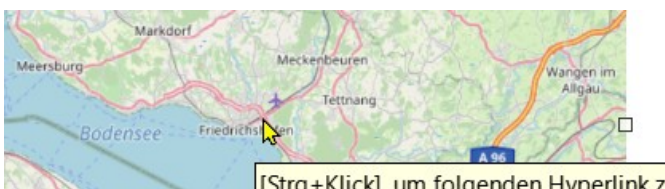

[Strg+Klick], um folgenden Hyperlink zu öffnen: Friedrichshafen (https://www.friedrichshafen.de/)

*Abbildung 22: Kartenausschnitt mit dem Cursor auf dem Hotspot und angezeigtem Tooltipp © OpenStreetMap contributors | <https://www.openstreetmap.org/copyright>*

# <span id="page-29-4"></span>**Weitere Informationen**

# <span id="page-29-3"></span>**Handbücher der LibreOffice Community**

Die Handbücher für die einzelnen Anwendungen bestehen aus mehreren Kapiteln. Die Kapitelübersichten finden Sie auf der Webseite von LibreOffice - The Document Foundation

*[LibreOffice Handbücher \(auf deutsch\) / https://de.libreoffice.org/get-help/documentation/](https://de.libreoffice.org/get-help/documentation/)*

*[LibreOffice Handbücher \(englische Versionen\) /](https://wiki.documentfoundation.org/Documentation/Publications)  <https://wiki.documentfoundation.org/Documentation/Publications>*

LibreOffice bietet sechs Anwendungen (Komponenten) für die Erstellung und Bearbeitung von Dokumenten und zur Datenverarbeitung:

- Writer Textverarbeitung
- Calc Tabellenkalkulation
- Impress Präsentationen
- Draw Zeichnungen
- Base Datenbanken
- Math Formeleditor

### <span id="page-29-2"></span>**Die Kapitel**

Jeder, der sich schnell mit LibreOffice vertraut machen möchte, wird die Kapitel zu schätzen wissen. Vielleicht sind Sie neu in der LibreOffice Suite oder Sie sind mit eine anderen Office-Suite vertraut. Die Kapitel von LibreOffice bieten Ihnen themengenaue Informationen.

#### **PDF-Versionen**

Alle Kapitel können frei als PDF-Version heruntergeladen werden:

*[LibreOffice Handbücher \(auf deutsch\) / https://de.libreoffice.org/get-help/documentation/](https://de.libreoffice.org/get-help/documentation/)*

### <span id="page-29-1"></span>**Die Autoren**

Die Handbücher werden von Freiwilligen der LibreOffice-Community erstellt.

### <span id="page-29-0"></span>**Über LibreOffice**

LibreOffice ist eine leistungsfähige Office-Suite, für verbreitete Betriebssysteme wie Windows, GNU/Linux 32-/64-Bit und Apple Mac OS X geeignet.

LibreOffice entsteht aus der kreativen Zusammenarbeit von Entwicklern und der Gemeinschaft der Stiftung *[The Document Foundation / https://de.libreoffice.org/about-us/governance/](https://de.libreoffice.org/about-us/governance/)*. Die Stiftung hat ihren Sitz in Berlin / Deutschland.

Das Programm LibreOffice kann unter der Adresse *[LibreOffice Download /](https://de.libreoffice.org/download/download/)  <https://de.libreoffice.org/download/download/>* kostenlos heruntergeladen werden.

# <span id="page-30-0"></span>**Kapitelübersicht - Impress Handbuch**

- Kapitel 0 Vorwort
- Kapitel 1 Einführung
- Kapitel 2 Masterfolien, Formatvorlagen, Dokumentvorlagen
- Kapitel 3 Text hinzufügen und formatieren
- Kapitel 4 Bilder hinzufügen und formatieren
- Kapitel 5 Grafikobjekte verwalten
- Kapitel 6 Grafikobjekte formatieren
- Kapitel 7 OLE, Tabellen, Diagramme und andere Objekte
- Kapitel 8 Folien, Notizen, Kommentare und Handzettel hinzufügen und formatieren
- Kapitel 9 Bildschirmpräsentationen und Fotoalben
- Kapitel 10 Bildschirmpräsentationen speichern, Drucken, E-Mail-Versand und Export
- Kapitel 11 Impress anpassen
- Kapitel 12 Varianten der Benutzeroberfläche
- Anhang A Tastaturkürzel
- Anhang B Symbolleisten

# <span id="page-31-3"></span>**Hilfe**

So verwenden Sie die Hilfe von LibreOffice.

### **Offline-Hilfe**

Die Offline-Hilfe steht Ihnen nur zur Verfügung, wenn Sie sie auch installiert haben.

Platzieren Sie den Cursor an eine Stelle (Menü, Dialog etc.), an der Sie Hilfe benötigen.

Betätigen Sie die Taste **F1**, (bei Laptops evtl. **FN+F1**).

### **Online-Hilfe**

Die Online-Hilfe wird Ihnen angeboten, wenn Sie keine Offline-Hilfe installiert haben.

Sie können die Online-Hilfe aber auch direkt in Ihrem Internetbrowser öffnen:

*[LibreOffice online Hilfe](https://help.libreoffice.org/latest/de/text/shared/05/new_help.html)*

### **Offline- und Online-Hilfe**

Beide Hilfesysteme öffnen sich jeweils in Ihrem als Standard festgelegten Internetbrowser.

Im linken oberen Bereich bei Index befindet sich die Suchleiste. Dort können Sie Ihre Suchbegriffe eingeben. Schon bei der Eingabe eines Buchstabens bekommen Sie direkt darunter eine Auswahl von Themen. Mit jedem weiter Buchstaben konkretisiert sich die Auswahl.

**KLICKEN** Sie dann in die Auswahl auf ein Thema, um die Beschreibung dazu im mittleren Bereich des Fenster zu lesen.

# <span id="page-31-2"></span>**Noch Fragen?**

Für Fragen zum Thema gehen Sie zu **Ask.LibreOffice**:

*[Fragen auf ask.LibreOffice](https://ask.libreoffice.org/)*

# <span id="page-31-1"></span>**Mitarbeit bei LibreOffice**

Besuchen Sie uns auch auf der Seite **Dabei sein!**:

*[LibreOffice Community](https://de.libreoffice.org/community/get-involved/)*

# <span id="page-31-0"></span>**Spenden**

LibreOffice ist freie Software und wird kostenfrei zur Verfügung gestellt. Ihre Spende, die rein freiwillig ist, unterstützt unsere weltweite Gemeinschaft. Wenn Ihnen die Software gefällt, freuen wir uns über eine **Spende** auf *[Spenden für die Document Foundation.](https://de.libreoffice.org/donate/)*